# SICATJMT<sup>+</sup>

# *SICAT JMT*<sup>⁺</sup>

Notice d'utilisation du logiciel – Français

# **TABLE DES MATIÈRES**

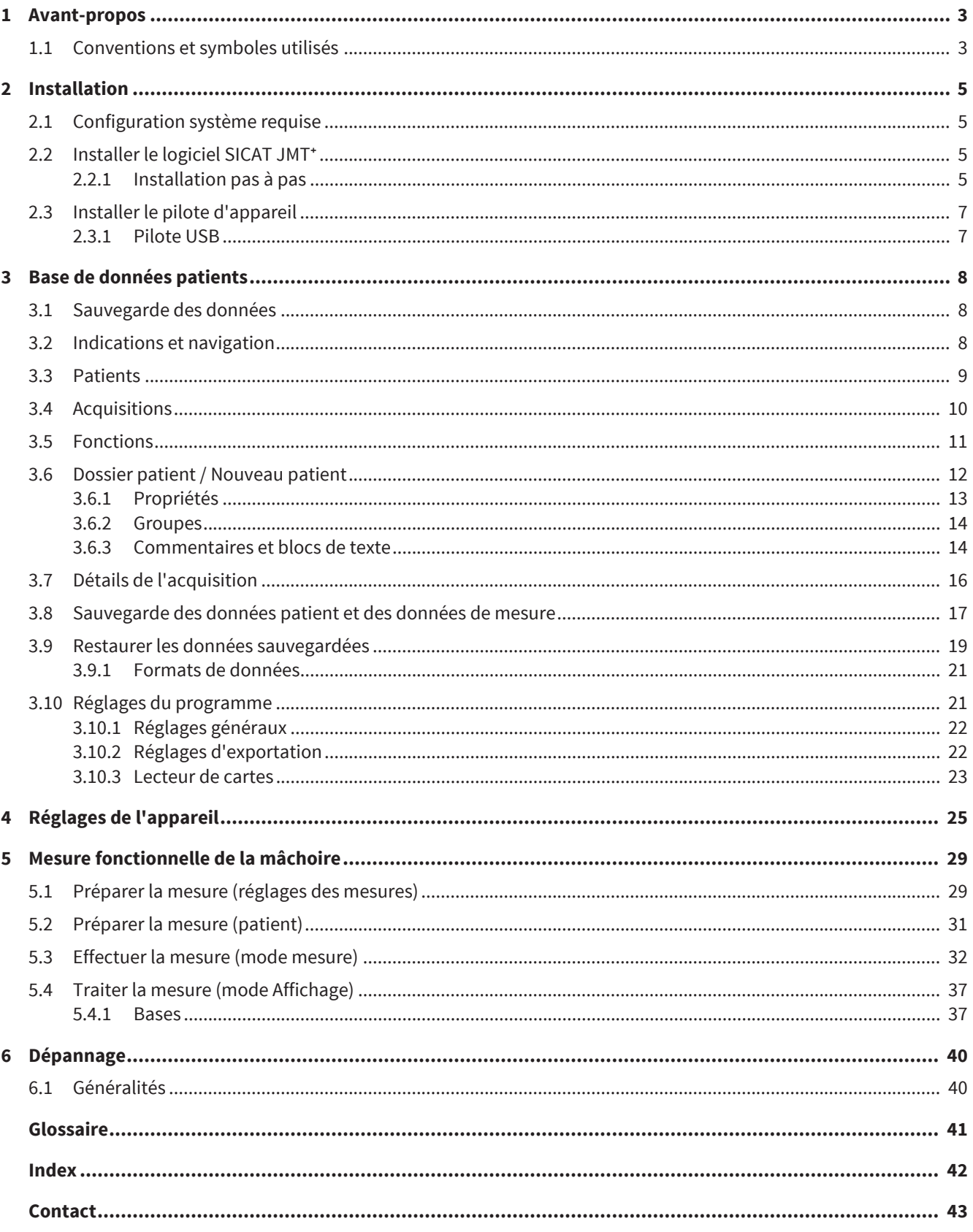

# *1 AVANT-PROPOS*

Bienvenue dans la notice d'utilisation du logiciel SICAT JMT<sup>+</sup>. La présente notice d'utilisation fournit les connaissances de base nécessaires à l'utilisation du logiciel. Elle décrit l'installation et contient des conseils relatifs à la préparation des mesures et de l'acquisition des données.

Veuillez en outre respecter les informations relatives à la sécurité contenues dans la notice d'utilisation technique et conservez tous les manuels à proximité du système de mesure. Les manuels constituent un élément essentiel du produit ainsi qu'une aide à l'exploitation conforme du système de mesure.

SICAT GmbH & Co. KG n'assume aucune responsabilité pour des blessures aux opérateurs ou aux patients ou pour des dommages au système pouvant être imputables au non respect des informations contenues dans les manuels ou à une utilisation incorrecte du système de mesure.

Si vous deviez constater des erreurs en consultant cette notice d'utilisation ou si vous avez des suggestions, nous vous remercions de bien vouloir nous en faire part.

#### MARQUES DÉPOSÉES

Cette notice d'utilisation mentionne différents noms de marques. Tous ces noms de produits sont des marques de l'entreprise respective ; ils servent uniquement à l'identification et sont utilisés pour des seules raisons rédactionnelles. L'utilisation des noms de marque ne porte aucunement atteinte à la marque elle-même et aux droits du propriétaire respectif.

### 1.1 CONVENTIONS ET SYMBOLES UTILISÉS

Les conventions suivantes sont utilisées dans la présente notice d'utilisation.

Les avertissements sont identifiés de la manière suivante :

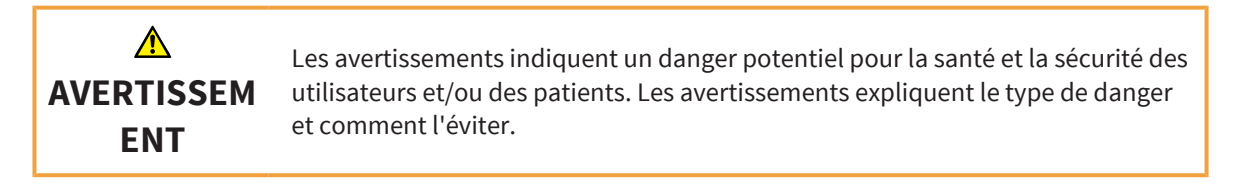

Les remarques sont identifiées de la manière suivante :

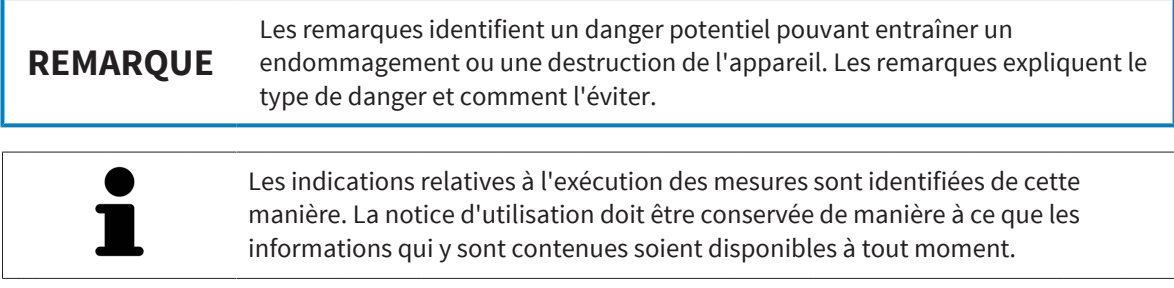

#### REMARQUE RELATIVE AUX MODIFICATIONS

Afin de garantir la qualité de nos produits, nous nous efforçons en permanence d'optimiser notre gamme de produits Il est possible qu'une mise à jour de la configuration logicielle ou matérielle ait eu lieu depuis l'impression de cette notice d'utilisation. Il est donc possible que certaines figures diffèrent par rapport au produit qui vous a été livré.

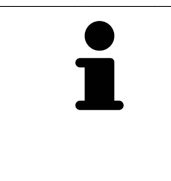

Veuillez noter qu'il ne paraît pas une nouvelle version de cette notice d'utilisation pour chaque version du logiciel, car ces versions comprennent souvent des modifications techniques qui ne sont pas visibles pour l'utilisateur. La version la plus récente de la notice d'utilisation est disponible au téléchargement dans la zone SAV de notre page d'accueil.

# *2 INSTALLATION*

### 2.1 CONFIGURATION SYSTÈME REQUISE

- · Processeur : Intel Core2Duo (ou équivalent), min. 2,0 GHz
- Mémoire de travail : DDR2 RAM 4 Go
- Carte graphique compatible 3D : min. 512 Mo, OpenGL 3.3, DirectX 9.0c (cf. Geforce GT 420/315M, AMD Radeon HD 6000/M Series)
- · Moniteur couleur, min. 1280x800 pixels
- Système d'exploitation :
	- Windows 7 64/32 bits
	- Windows 8 64/32 bits
	- Windows 8.1 64/32 bits

### 2.2 INSTALLER LE LOGICIEL SICAT JMT<sup>+</sup>

### 2.2.1 INSTALLATION PAS À PAS

- ☑ Vous disposez de droits d'administrateur sur l'ordinateur sur lequel vous souhaitez installer le logiciel SICAT JMT<sup>+</sup>.
- 1. Double-cliquez sur le fichier **sicat\_jmt+.exe**, le nom du fichier contenant la version du logiciel SICAT JMT<sup>+</sup>.

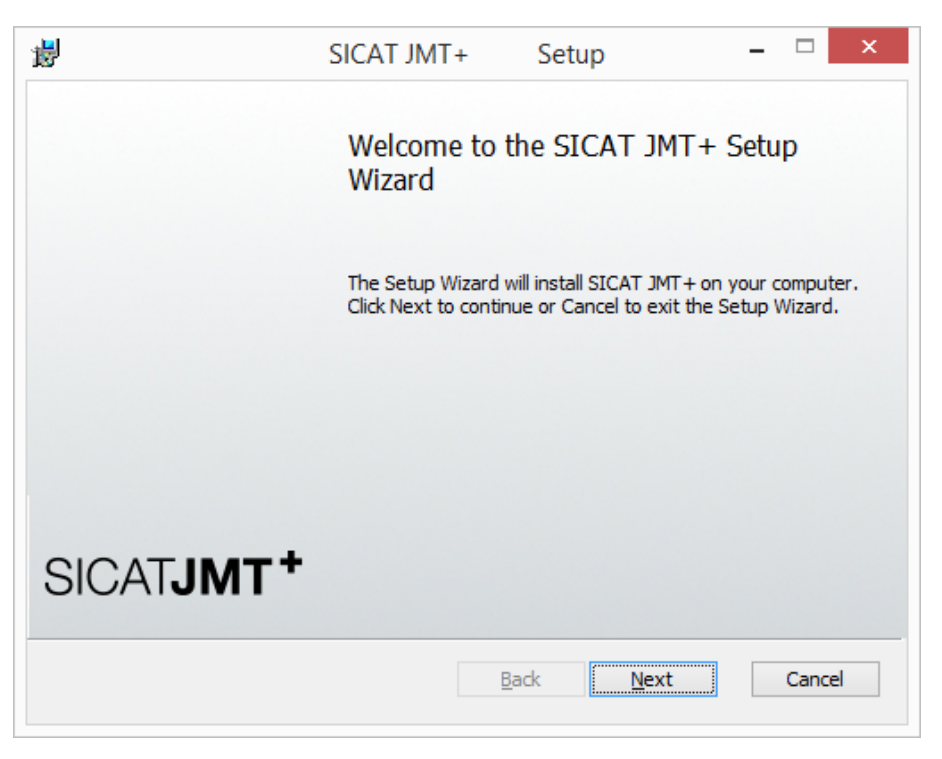

2. Cliquez ensuite sur le bouton **Next** pour démarrer l'installation.

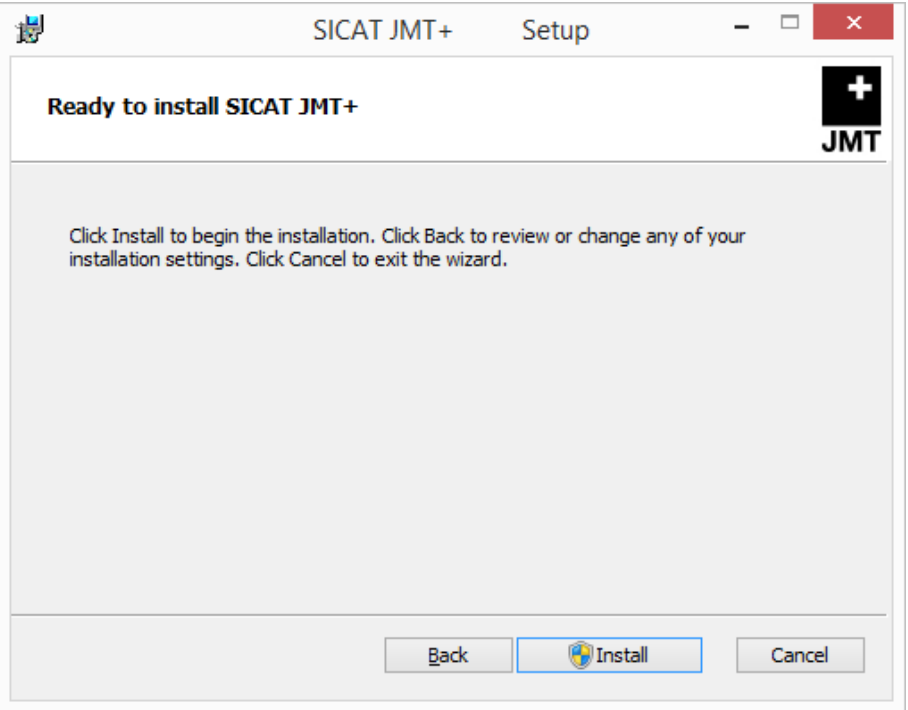

3. Cliquez sur le bouton **Install** pour lancer l'installation et confirmez ensuite le message du contrôle de compte d'utilisateur.

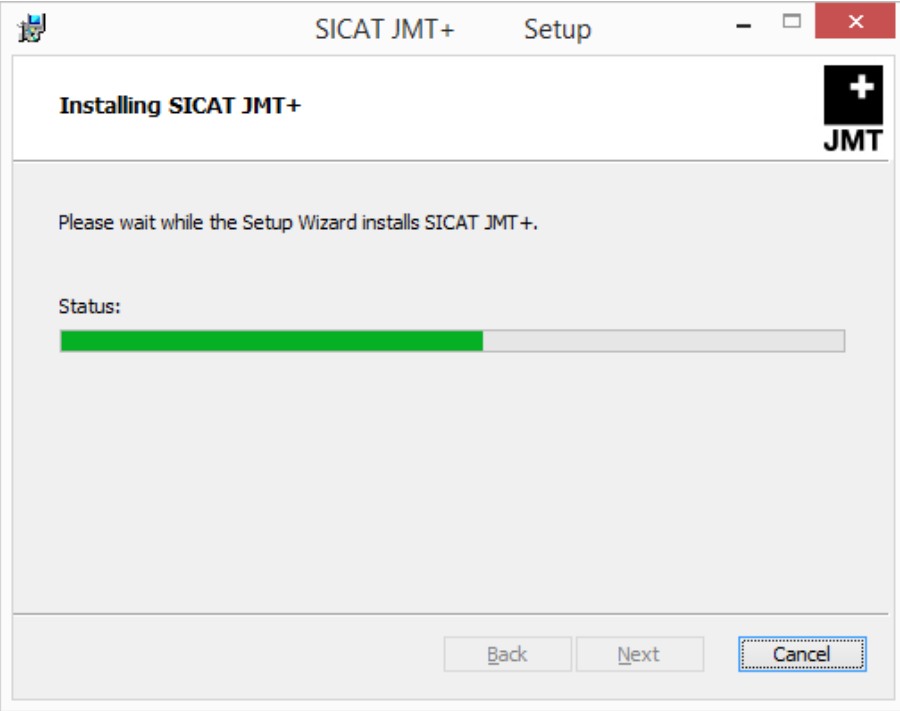

▶ La procédure d'installation peut durer quelques minutes.

▶ Une fois l'installation achevée, la fenêtre suivante s'affiche :

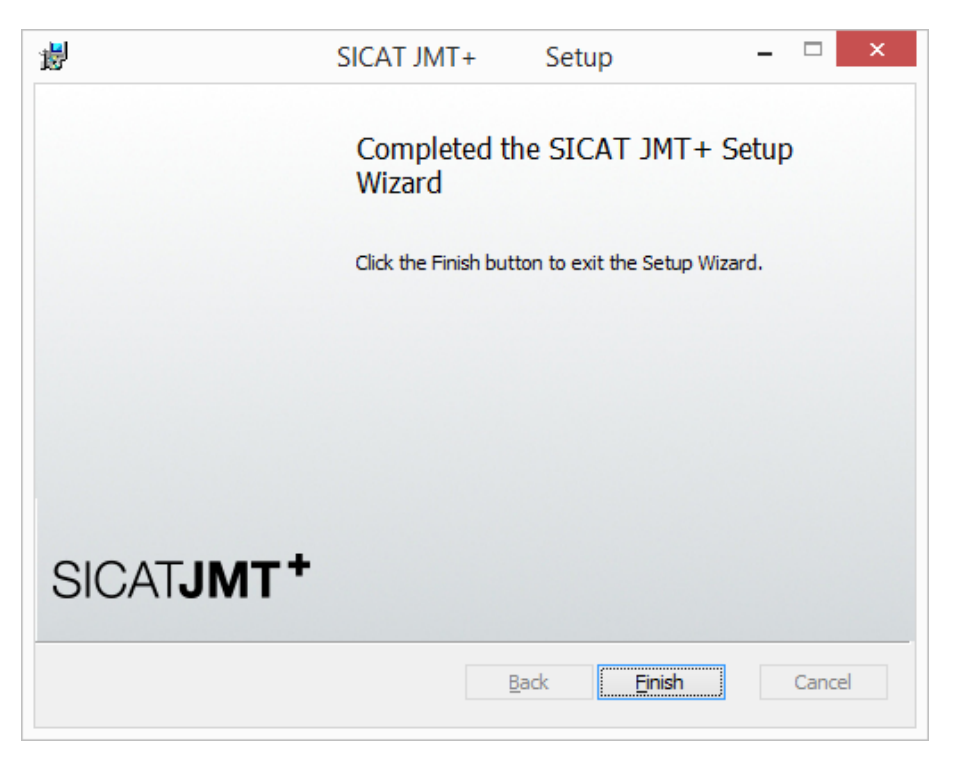

- 4. Cliquez sur le bouton **Finish** pour terminer l'installation.
- ▶ Le logiciel est maintenant installé. Une nouvelle icône intitulée **SICAT JMT+** a été créée sur le bureau. Pour démarrer le logiciel, vous pouvez double-cliquer sur cette icône ou le lancer à partir du groupe de programmes **Tous les programmes** > **SICAT** > **SICAT JMT+**.

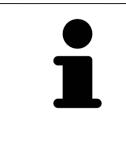

Si au cours de l'installation un message s'affiche, indiquant que votre matériel graphique ne prend pas OpenGL 3.3 en charge, vous ne pouvez pas exécuter le logiciel sur votre ordinateur. Une mise à jour du pilote graphique peut résoudre ce problème.

### 2.3 INSTALLER LE PILOTE D'APPAREIL

Le pilote d'appareil est installé automatiquement lors du raccordement du système de mesure SI-CAT JMT⁺.

#### 2.3.1 PILOTE USB

Windows installe le pilote USB requis pour le système de mesure SICAT JMT<sup>+</sup> en arrière-plan lors de la connexion de l'appareil ; aucune intervention particulière n'est nécessaire.

# *3 BASE DE DONNÉES PATIENTS*

Après le démarrage du programme, vous vous trouvez dans la base de données patients.

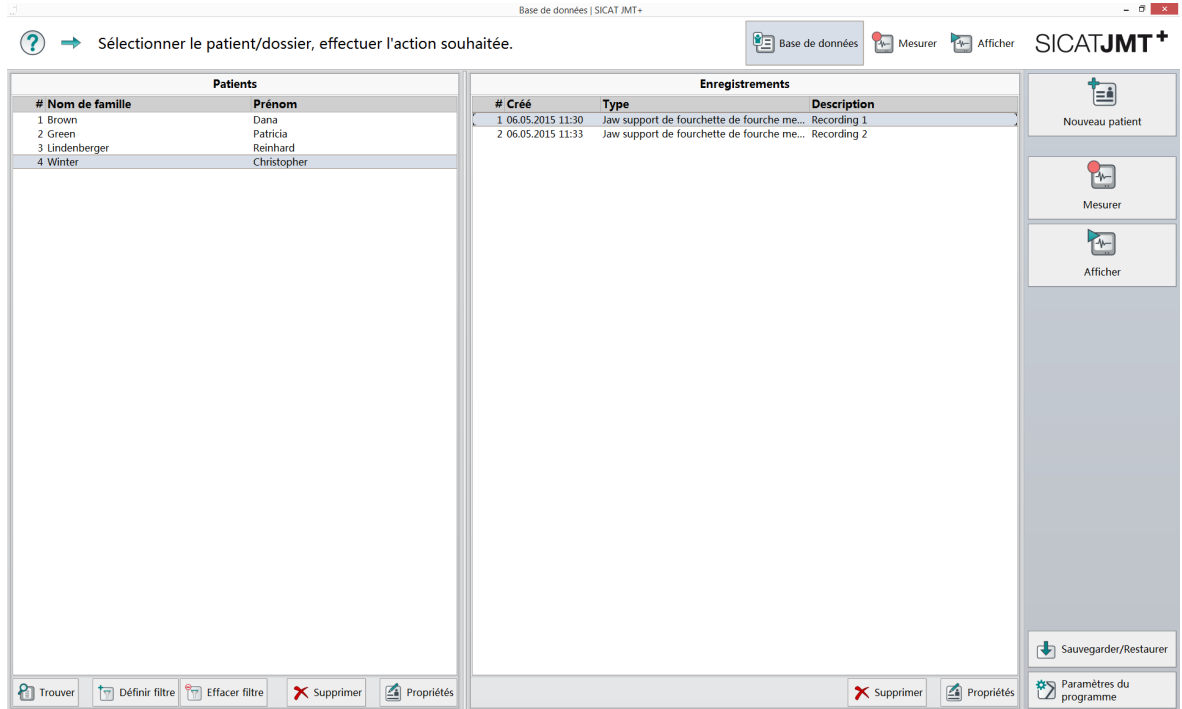

Vous pouvez y gérer les patients ainsi que les mesures existantes et avez accès aux fonctions d'importation et d'exportation. Vous trouverez dans la suite une description détaillée de l'interface utilisateur.

# 3.1 SAUVEGARDE DES DONNÉES

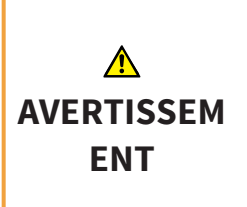

Le fabricant, SICAT GmbH & Co. KG, attire expressément l'attention sur le fait que l'utilisateur est responsable de la sauvegarde des données. SICAT recommande en outre de sauvegarder périodiquement la base de données patients. La base de données patients SICAT JMT<sup>+</sup> est stockée dans le répertoire des données utilisateur

■ Windows 7, Windows 8, Windows 8.1 : C:\ProgramData\SICAT\sicat\_JMT

### 3.2 INDICATIONS ET NAVIGATION

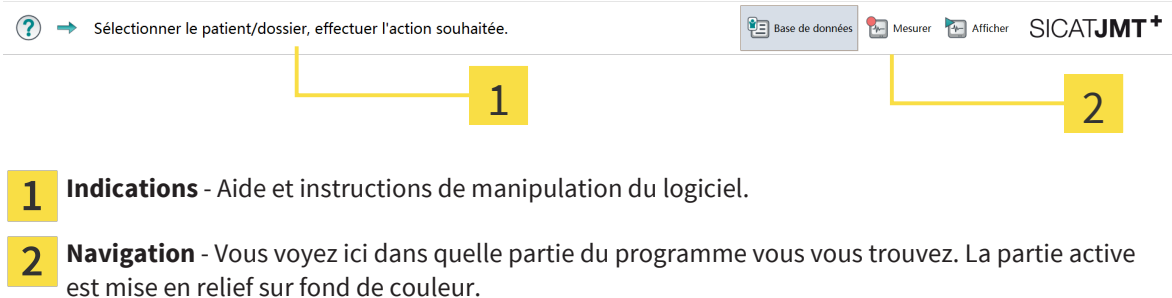

# 3.3 PATIENTS

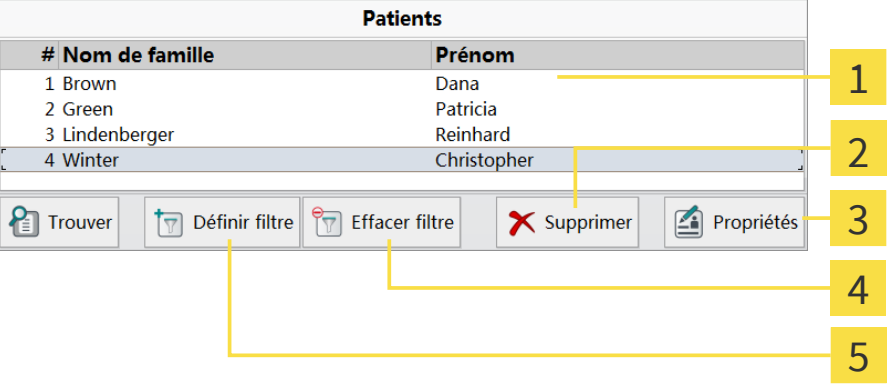

- Liste des **Patients** Affiche la liste des patients. Le patient actuellement sélectionné est mis en re- $\mathbf{1}$ lief sur fond de couleur.
- **Supprimer** Après une demande de confirmation, le patient, ainsi que les mesures qui lui sont af- $\overline{2}$ fectées, sont irrémédiablement supprimés.
- **Éditer le dossier patient** Un clic sur **Propriétés** ouvre le dossier patient (voir *Dossier patient /*  $\overline{3}$ *Nouveau patient [*▶ *Page 12]*).
- **Afficher tous les patients** Un clic sur **Supprimer le filtre** supprime le filtre.  $\overline{\mathbf{4}}$
- **Appliquer le filtre** Après l'ouverture de la fenêtre **Réglages du filtre**, vous pouvez définir un filtre 5 en vue de n'afficher que certains patients dans la liste des patients.

#### RÉGLAGES DU FILTRE

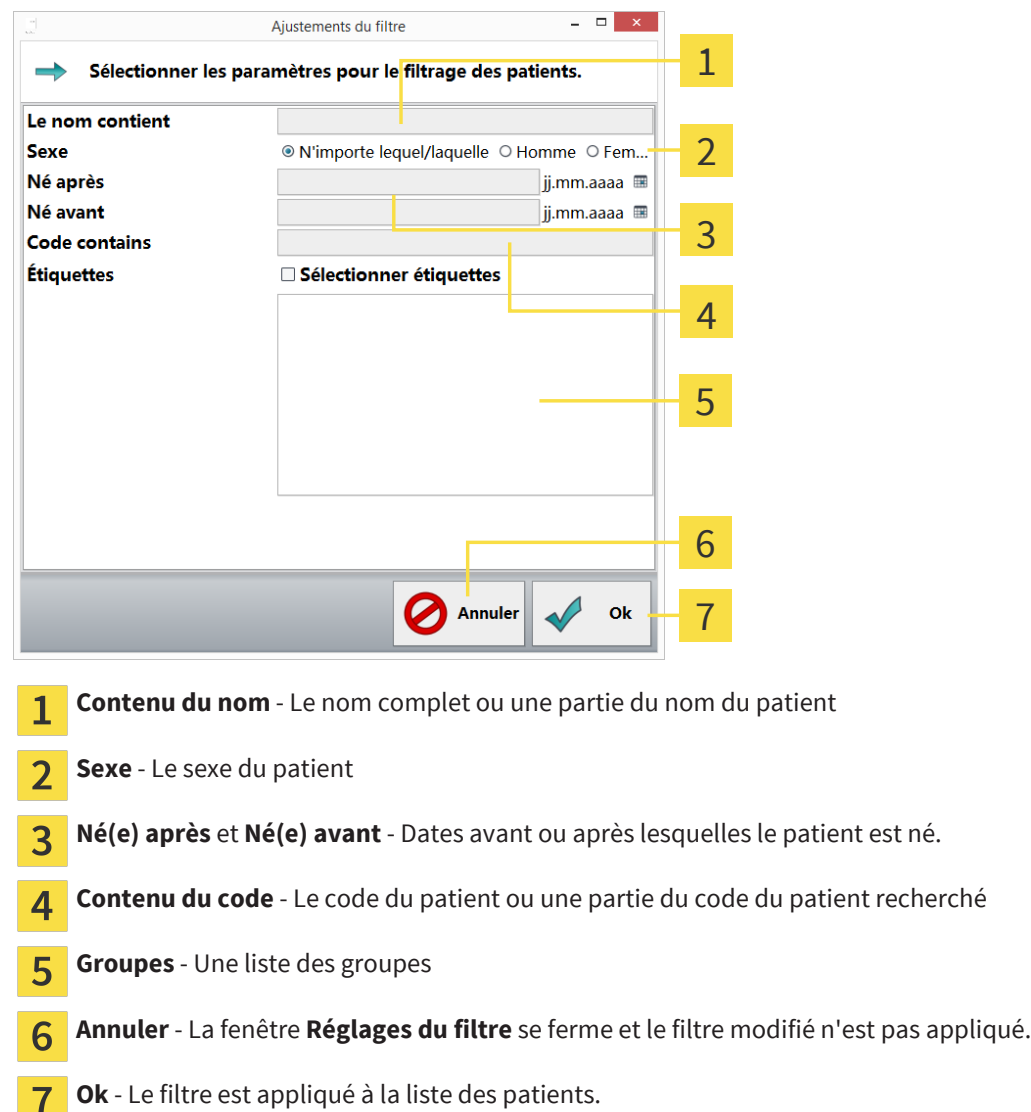

### 3.4 ACQUISITIONS

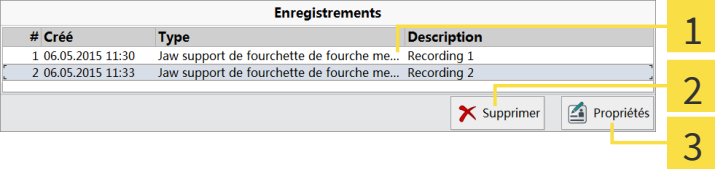

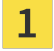

 $\mathcal{L}$ 

Liste des **Acquisitions** - Affiche la liste des acquisitions du patient sélectionné. L'acquisition actuellement sélectionnée est mise en relief sur fond de couleur.

**Supprimer** - Après une demande de confirmation, la mesure sélectionnée est irrémédiablement  $\overline{2}$ supprimée.

**Propriétés** - Éditez ici la description et les commentaires de l'acquisition (voir *Détails de l'acquisi-* $\overline{3}$ *tion [*▶ *Page 16]*).

### 3.5 FONCTIONS

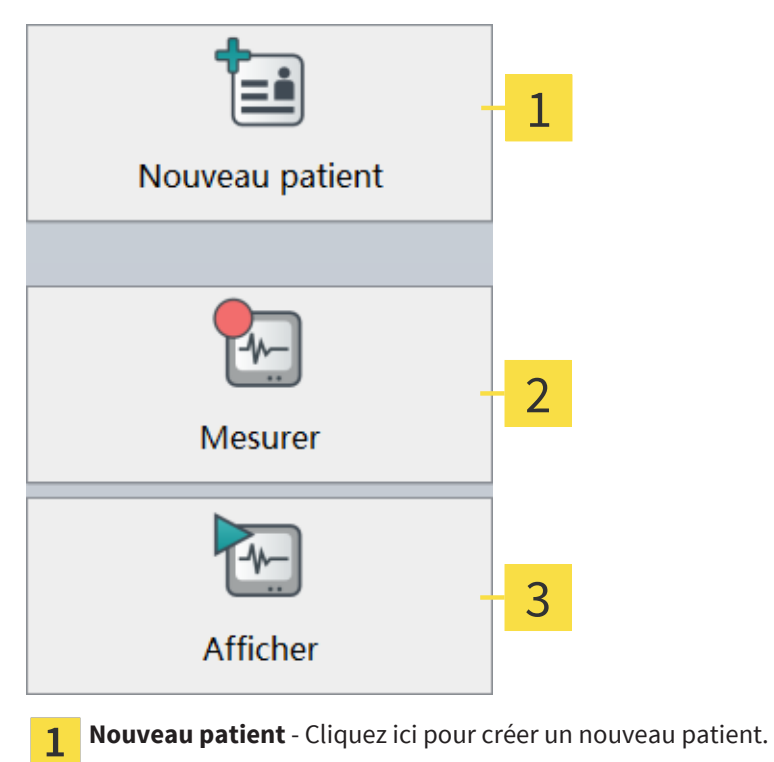

**Mesurer** - Un clic ouvre le dialogue de sélection de l'application de mesure.  $\overline{2}$ 

**Vue** - La mesure actuellement sélectionnée est ouverte aux fins de visualisation ou d'édition. $\overline{3}$ 

### 3.6 DOSSIER PATIENT / NOUVEAU PATIENT

Lorsque vous créez un nouveau patient ou éditez un patient existant (bouton **Nouveau patient** ou **Propriétés**), la boîte de dialogue suivante s'ouvre :

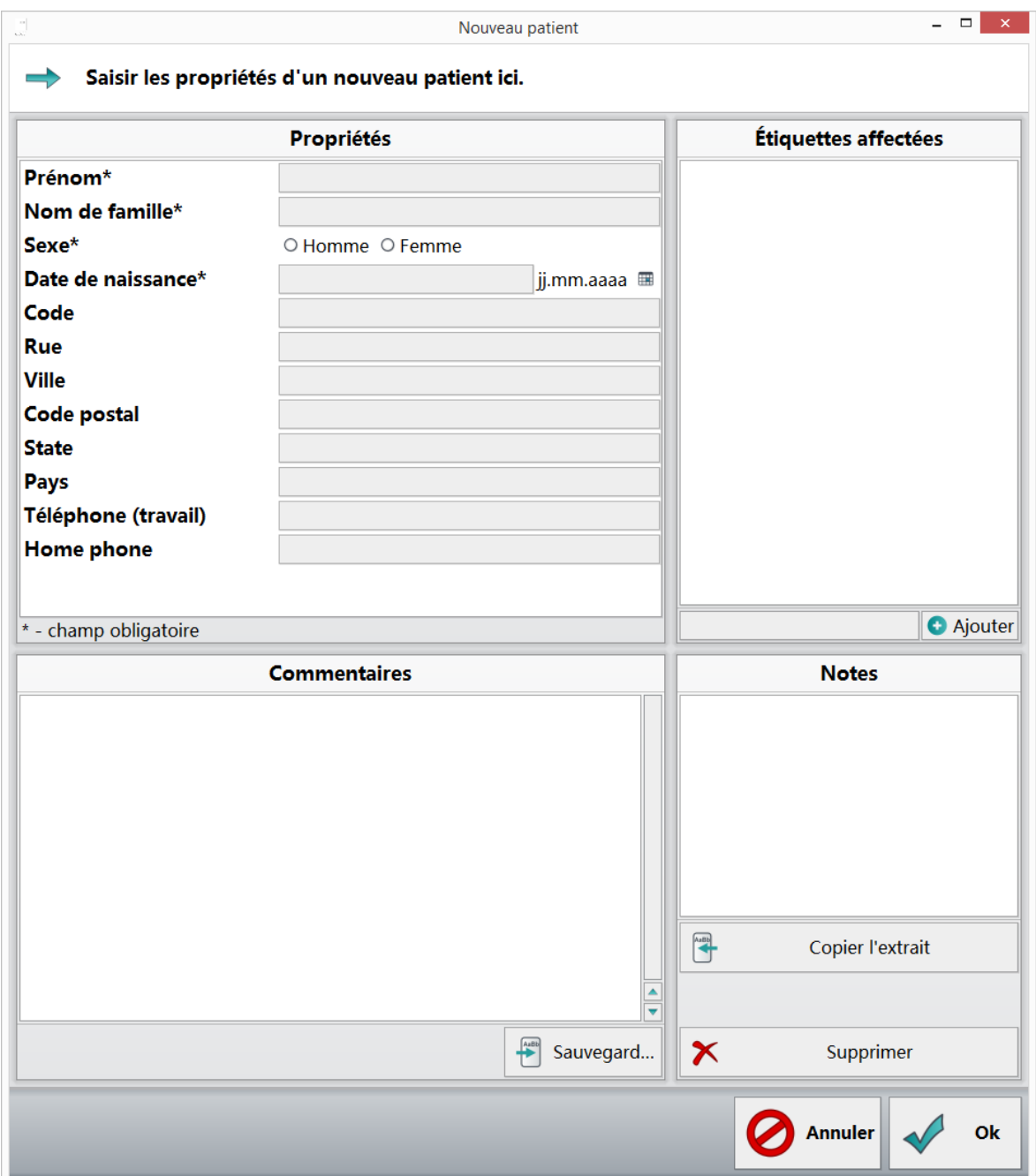

Les différentes zones et leur fonction sont expliquées succinctement ci-après.

### 3.6.1 PROPRIÉTÉS

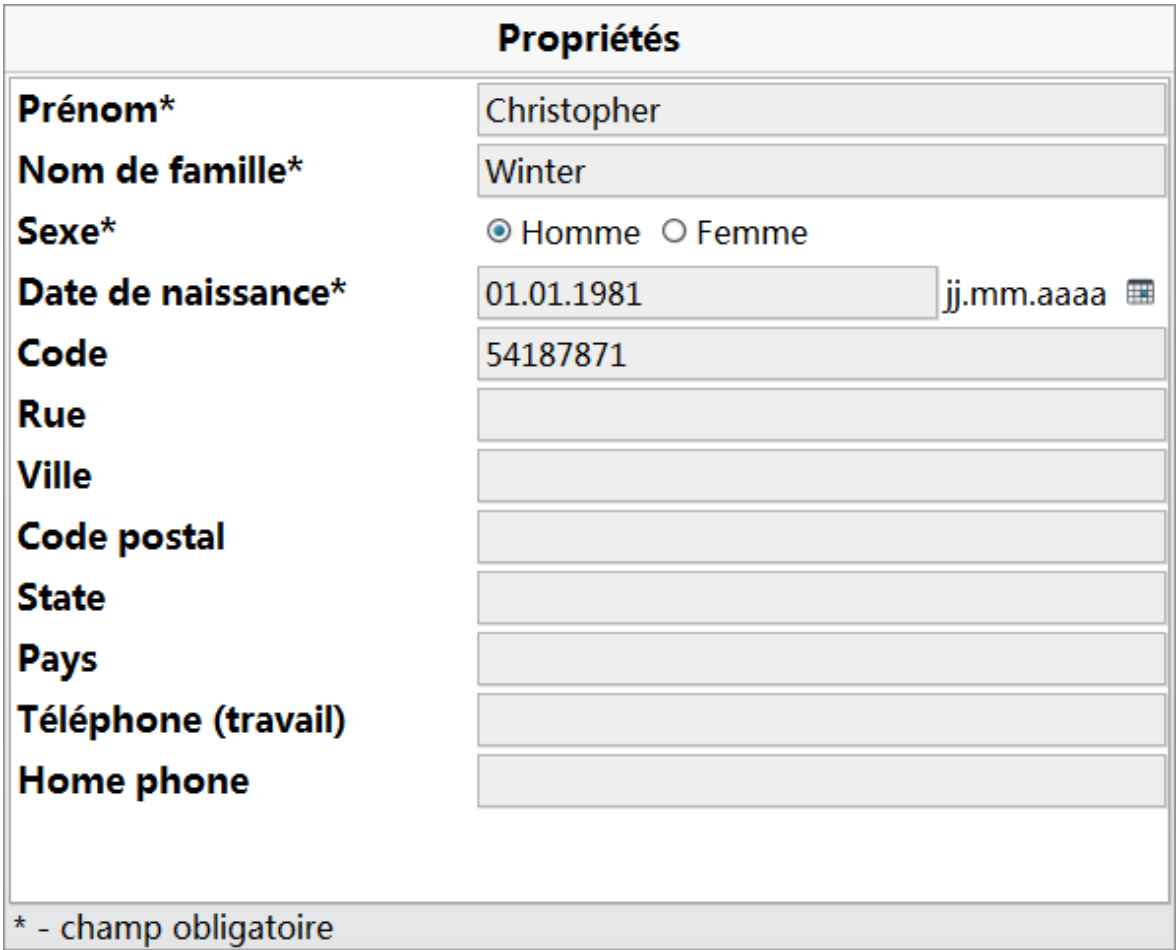

**Propriétés** - Veuillez entrer ici les données du patient. Les champs obligatoires sont le prénom, le nom ainsi que le sexe et la date de naissance.

Le champ **Code** vous permet d'allouer au patient une identification unique. Les autres champs sont optionnels et servent à la saisie des données du patient.

#### 3.6.2 GROUPES

Ce champ vous permet d'affecter le patient à un groupe. Vous avez ensuite la possibilité, dans la base de données, d'afficher uniquement les patients de certains groupes.

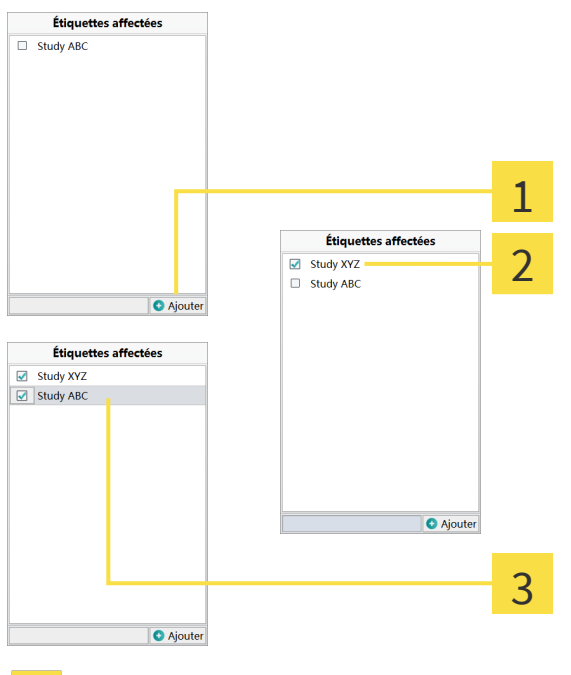

**Créer un nouveau groupe** - Entrez le nom du nouveau groupe que vous voulez créer puis cliquez 1 sur le bouton **Ajouter**.

Le nouveau groupe apparaît dans la liste. La coche qui précède le groupe indique que le patient est  $\overline{2}$ affecté à ce groupe.

**Affecter un patient à plusieurs groupes** - Un clic sur les cases à cocher permet d'affecter un pa- $\overline{3}$ tient à des groupes ou de supprimer ces affectations. Les groupes auxquels aucun patient n'est plus affecté sont automatiquement effacés de la liste après fermeture de la boîte de dialogue.

### 3.6.3 COMMENTAIRES ET BLOCS DE TEXTE

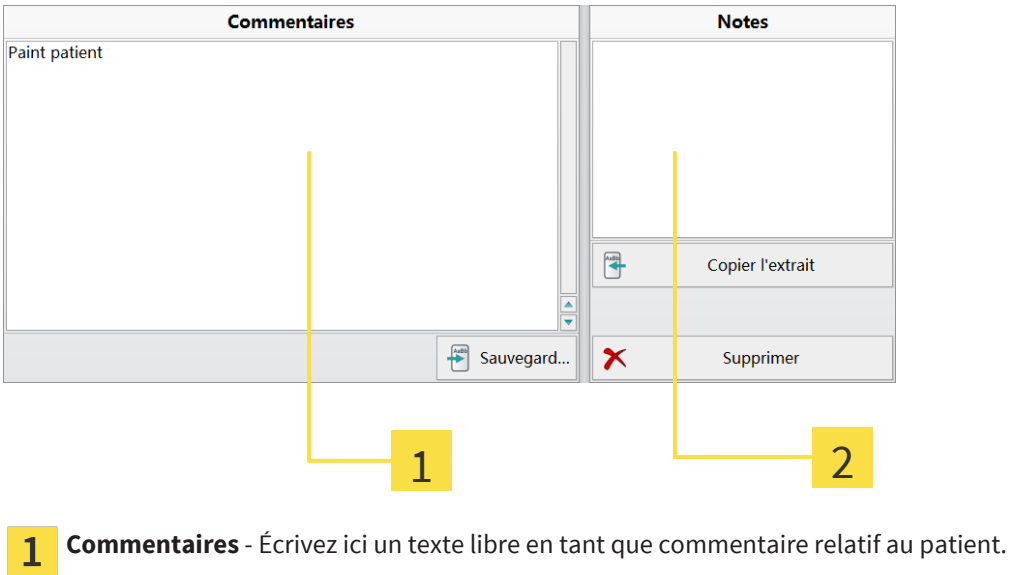

**Blocs de texte** - Cette liste contient tous les blocs de textes que vous avez définis.

 $\overline{2}$ 

#### CRÉER UN BLOC DE TEXTE

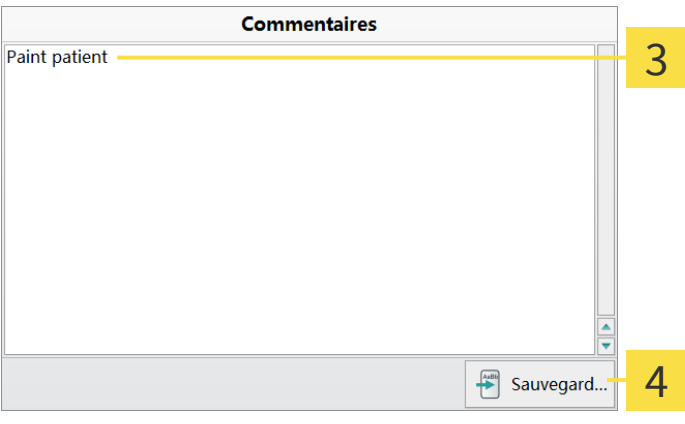

**Sélectionner un texte** - Sélectionnez dans le champ **Commentaires** la partie de texte que voulez  $\overline{3}$ définir comme bloc de texte.

**Enregistrer** - Pour créer un bloc de texte à partir de la partie de texte sélectionnée, cliquez sur le  $\overline{\mathbf{A}}$ bouton **Enregistrer**.

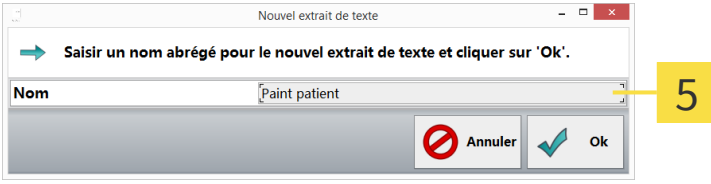

**Nouveau bloc de texte** - Dans cette boîte de dialogue, vous pouvez définir un nom pour le bloc de 5 texte Le texte sélectionné est proposé automatiquement comme nom par défaut. En cliquant sur **Ok** vous créez le bloc de texte qui apparaît dans la liste avec le nom défini.

#### INSÉRER UN BLOC DE TEXTE

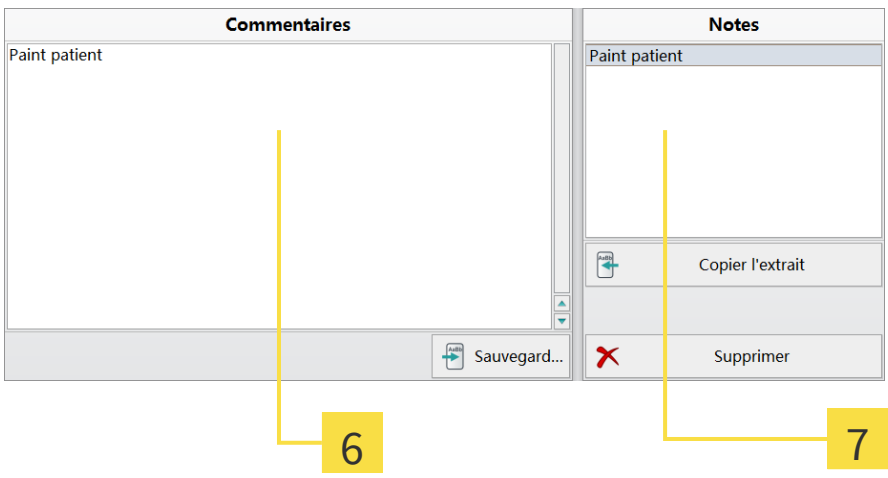

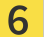

**Définir la position du curseur** - Placez le curseur avec un clic gauche à la position d'insertion de votre bloc de texte.

**Insérer le bloc de texte sélectionné** - A l'aide d'un clic gauche, sélectionnez un bloc de la liste puis  $\overline{7}$ insérez-le à la position actuelle du curseur dans le champ de commentaire en cliquant sur le bouton **Insérer**.

# 3.7 DÉTAILS DE L'ACQUISITION

Pour appeler cette boîte de dialogue, cliquez à droite, sous la liste des acquisitions, sur le bouton **Propriétés**. Vous pouvez modifier la description de l'acquisition et ajouter un commentaire (voir *Commentaires et blocs de texte [*▶ *Page 14]*). Les blocs de texte sont enregistrés séparément dans le dossier patient.

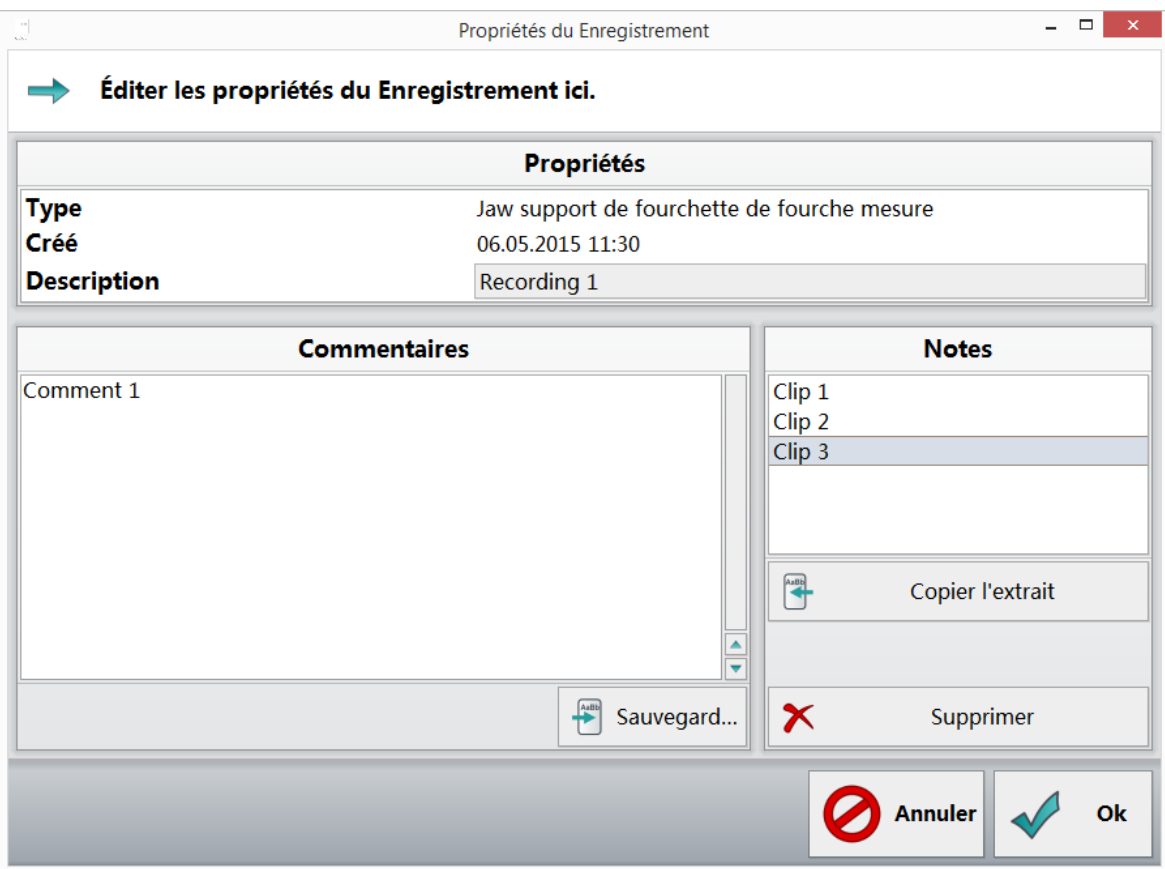

### 3.8 SAUVEGARDE DES DONNÉES PATIENT ET DES DONNÉES DE MESURE

Vous pouvez sauvegarder des données patient et des données de mesure de la base de données patients. Vous pouvez reprendre des données sauvegardées dans votre base de données à l'aide de la fonction **Restaurer la sauvegarde**.

Ces fonctions permettent également d'échanger des jeux de données, par ex. avec des collègues qui utilisent également SICAT JMT<sup>+</sup>.

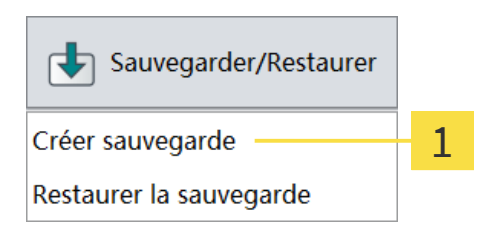

1. **Créer une sauvegarde...** - Cliquez en bas à droite dans la barre de fonctions sur le bouton **Sauvegarder/Restaurer**. Sélectionnez ensuite **Créer une sauvegarde** dans la liste qui s'affiche.

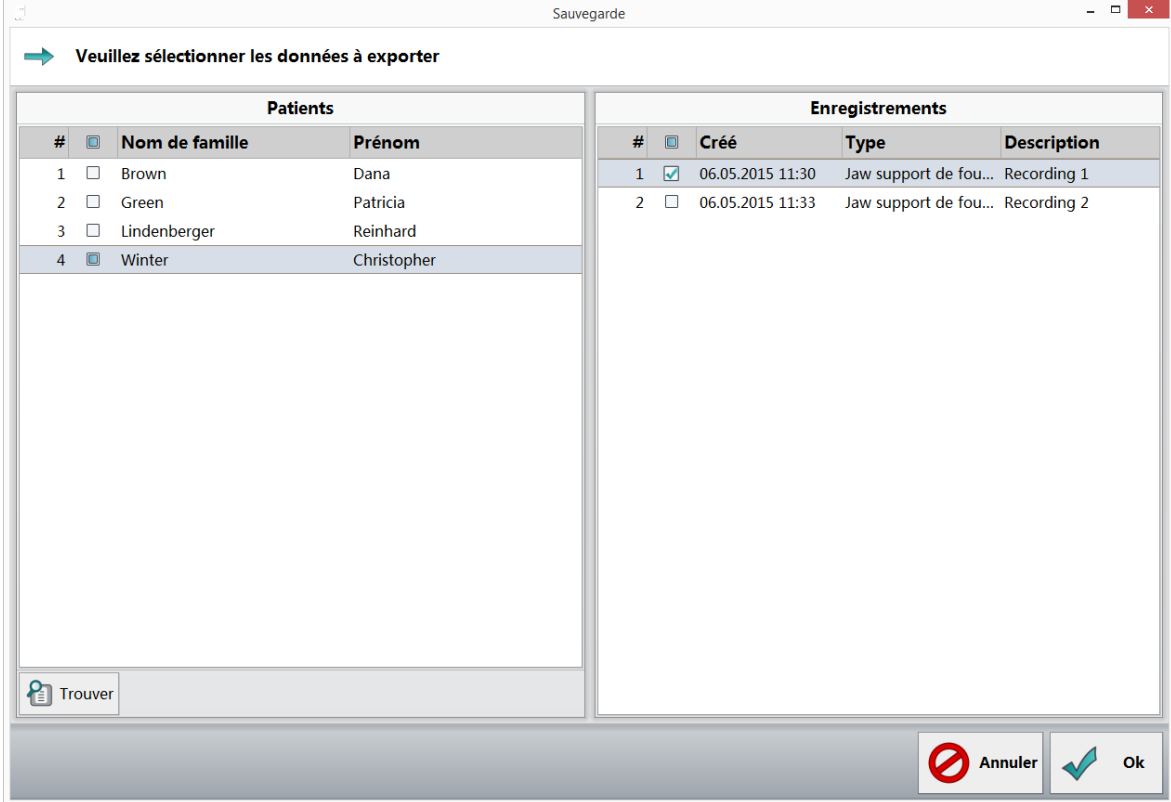

2. **Sélectionner les jeux de données** - Cochez tous les jeux de données que vous voulez exporter. Si vous souhaitez exporter toutes les mesures d'un patient, cochez la case précédant le nom du patient. Lorsque vous cliquez sur la ligne d'un nom de patient, toutes les mesures de ce patient sont affichées dans le volet de droite. Vous pouvez alors les sélectionner individuellement. Vous disposez d'une option de recherche pour trouver un patient en vue de l'exportation des données.

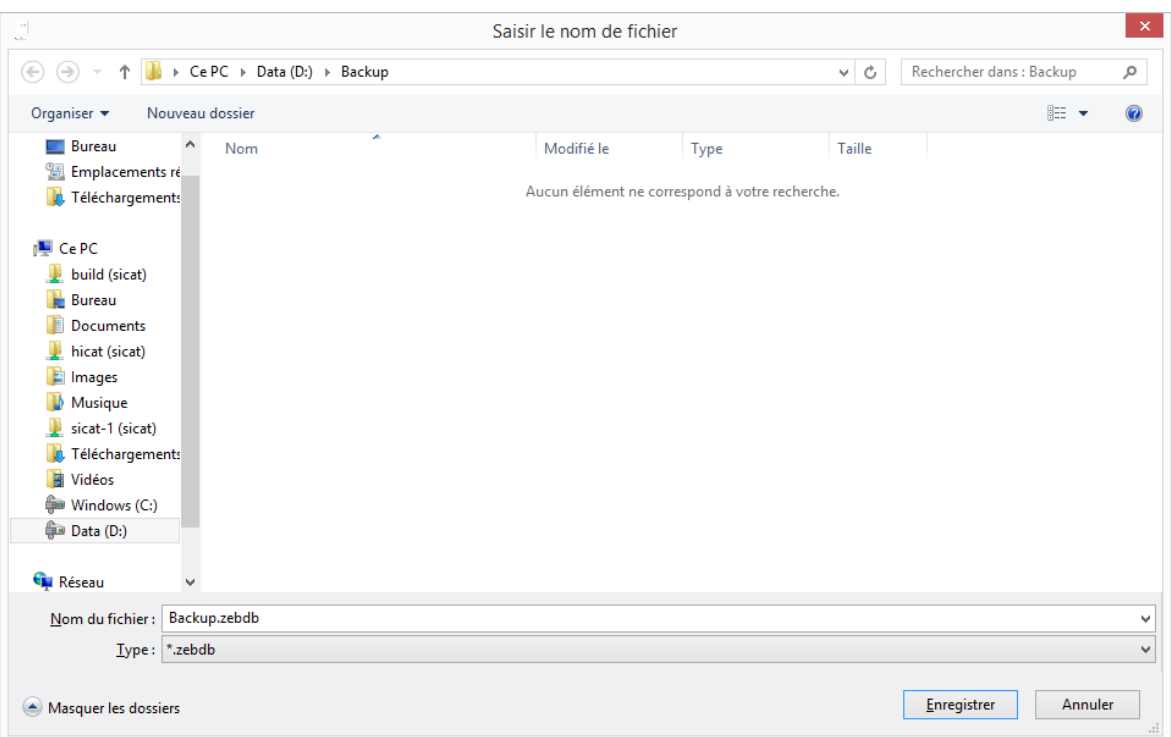

3. **Sélectionner le dossier cible** - Naviguez sur votre disque dur jusqu'au lieu de stockage du fichier exporté. Attribuez un nom puis cliquez sur **Enregistrer** pour accéder à la sélection des données.

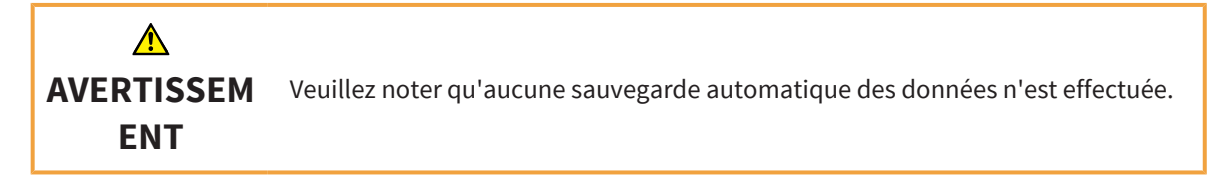

### 3.9 RESTAURER LES DONNÉES SAUVEGARDÉES

Vous pouvez reprendre dans la base de données des données patient et des données de mesure sauvegardées. La procédure exacte est décrite ci-après :

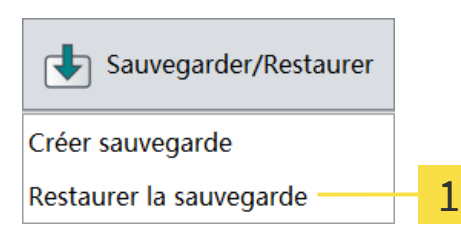

1. **Restaurer la sauvegarde...** - Cliquez en bas à droite dans la barre de fonctions sur le bouton **Sauvegarder/Restaurer**. Sélectionnez ensuite **Restaurer la sauvegarde** dans la liste qui s'affiche.

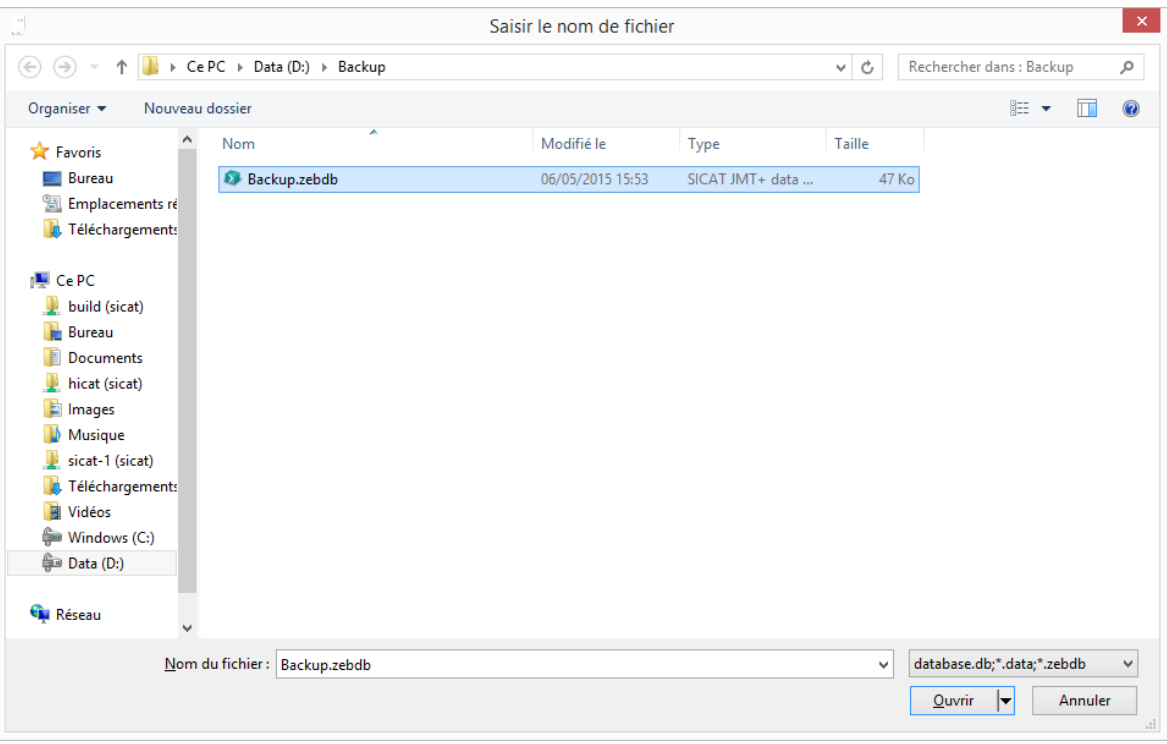

2. **Rechercher et sélectionner les données** - Recherchez, sur votre disque dur ou sur d'autres supports de données raccordés à votre ordinateur, les jeux de données que vous voulez importer. Les fichiers que vous devez sélectionner dépendent du format. Pour plus de détails, voir *Formats de données [*▶ *Page 21]*.

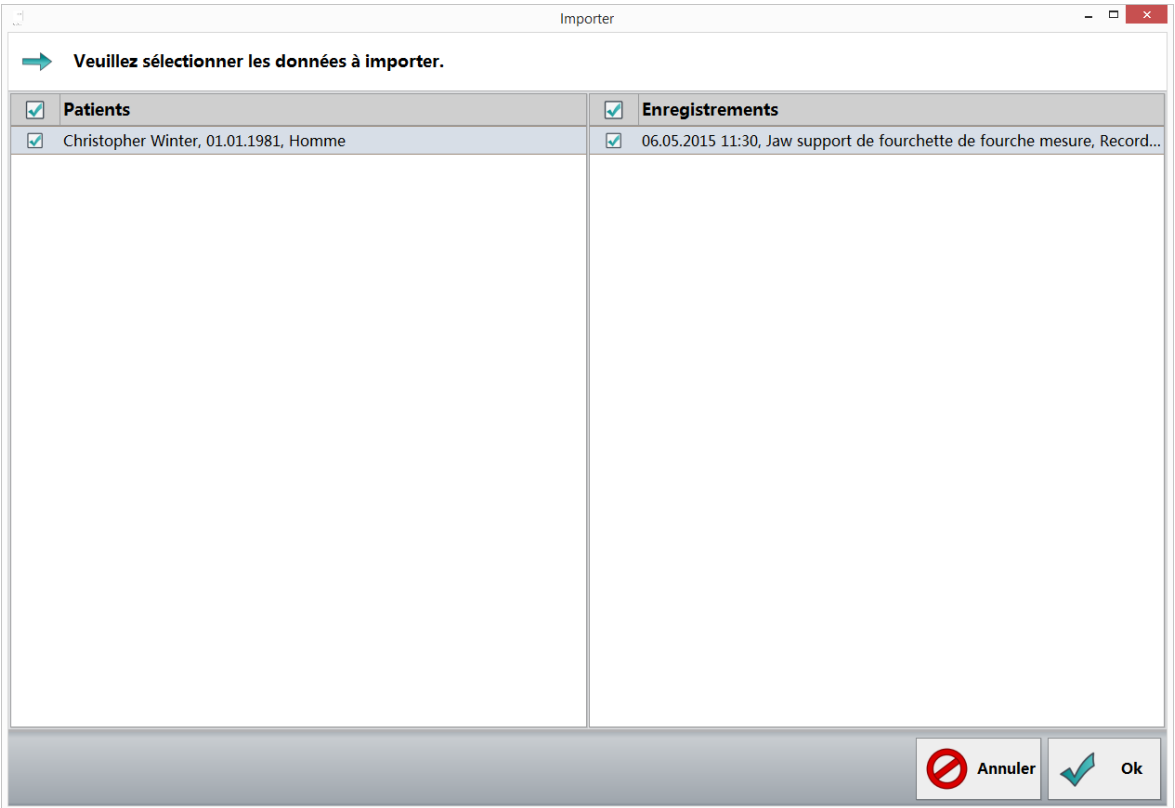

3. **Sélectionner les jeux de données** - Cochez tous les jeux de données que vous voulez importer. Pour restaurer tous les patients sauvegardés, cochez la case précédant **Patients**, au dessus de la première colonne. Si vous souhaitez importer toutes les mesures d'un patient, cochez la case précédant le nom du patient. Lorsque vous cliquez sur la ligne d'un nom de patient, toutes les mesures de ce patient sont affichées dans le volet de droite. Vous pouvez alors les sélectionner individuellement.

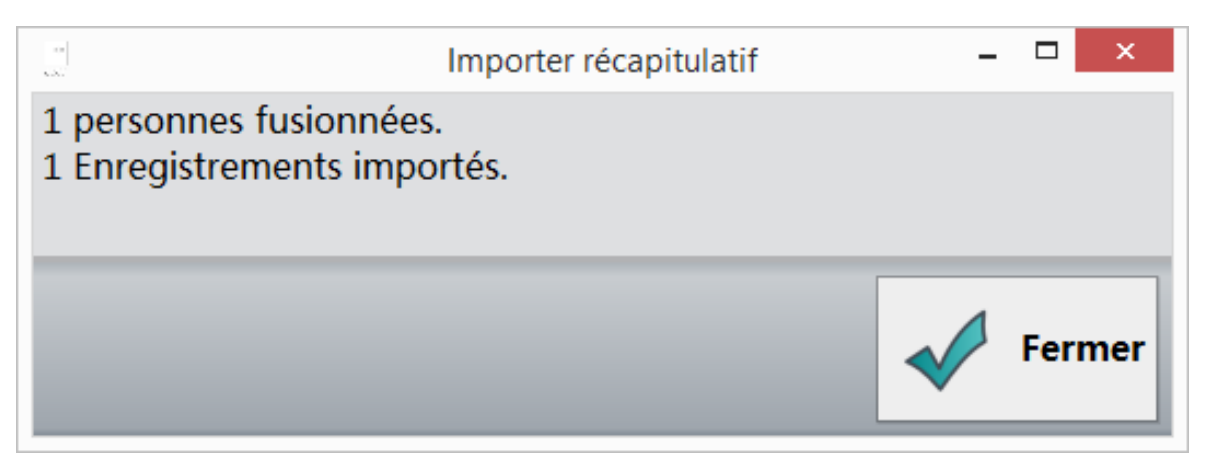

4. **Récapitulatif des données importées** - La boîte de dialogue affiche, après l'importation, un récapitulatif du nombre de patients et de mesures qui ont été importés. La liste signale les jeux de données erronés ainsi que les patients et les mesures qui existaient déjà et n'ont donc pas pu être importés.

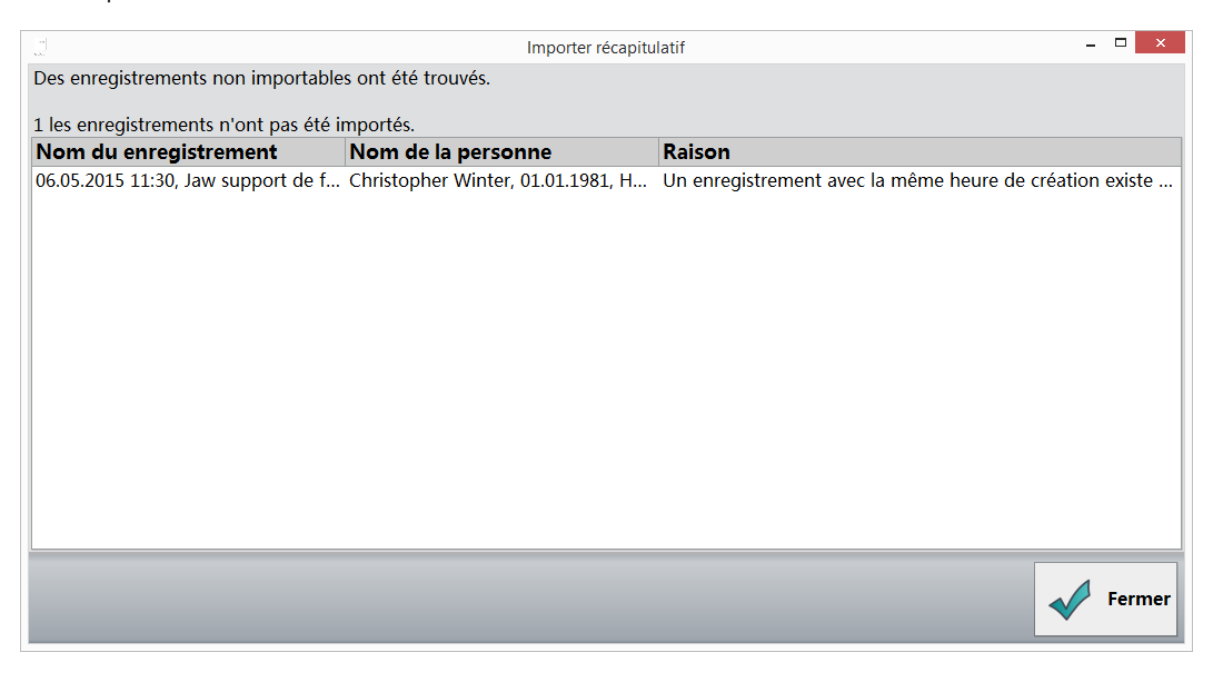

**Erreurs/Doublons** - Si des erreurs se produisent lors de l'importation ou si vous voulez importer des données qui existent déjà dans votre base de données, un récapitulatif avec les indications correspondantes est affiché.

### 3.9.1 FORMATS DE DONNÉES

■ **.zebdb** - Pour importer des données des anciens ou nouveaux progiciels, sélectionnez simplement le fichier doté de l'extension .zebdb correspondant.

# 3.10 RÉGLAGES DU PROGRAMME

Vous pouvez modifier ici la langue et les réglages du lecteur de cartes.

### 3.10.1 RÉGLAGES GÉNÉRAUX

Paramètres du programme

1. **Réglages du programme** - Cliquez en bas à droite dans la barre de fonctions sur ce bouton.

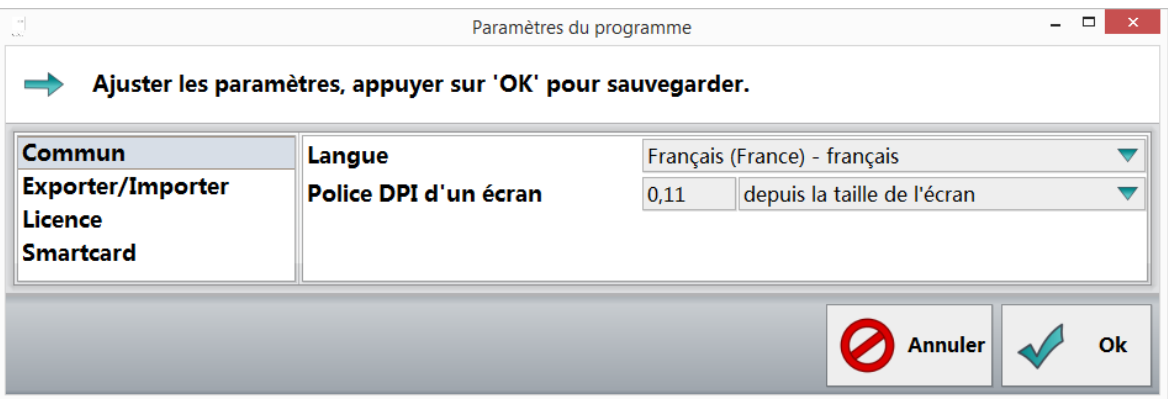

2. **Sélectionner les réglages généraux** - Cliquez dans le volet de gauche sur **Général**.

**Langue** - Sélectionnez la langue de l'interface utilisateur désirée dans la liste.

**Facteur d'agrandissement** - Ce facteur définit la taille de tous les éléments d'affichage dans le logiciel : Sélectionnez **Personnalisé** pour entrer votre propre valeur en dpi dans le champ de saisie. **Rapport à la hauteur de l'écran** peut également être utilisé à la place du réglage en dpi. **Utiliser le réglage système** restaure la valeur standard de Windows.

### 3.10.2 RÉGLAGES D'EXPORTATION

1. **Réglages du programme** - Cliquez en bas à droite dans la barre de fonctions sur ce bouton.

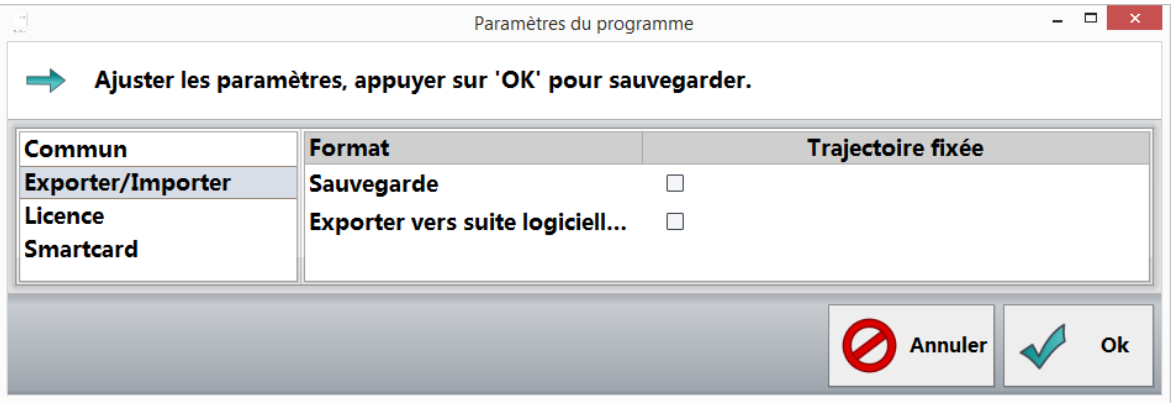

2. **Sélectionner les réglages d'exportation** - Cliquez dans le volet de gauche sur **Exportation**.

**Sauvegarder** - Activez la case à cocher et sélectionnez le répertoire voulu pour la sauvegarde des données.

**Exporter dans SICAT Suite** - Activez la case à cocher et sélectionnez le répertoire voulu pour l'exportation vers SICAT.

### 3.10.3 LECTEUR DE CARTES

Vous pouvez configurer ici votre lecteur de carte pour l'utilisation des cartes d'assurance maladie classiques et électroniques. Pour les cartes d'assurance maladie électroniques, vous avez besoin d'un lecteur SmartCard et pour les cartes d'assurance maladie classiques, de lecteurs spéciaux tels que les claviers avec lecteur de cartes à puce du fabricant allemand Cherry.

Les anciennes cartes d'assurance maladie ne fonctionnent que si un pilote CT-API est installé.

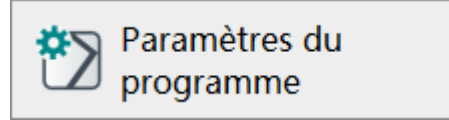

1. Cliquez en bas à droite dans la barre de fonctions sur le bouton **Réglages du programme**.

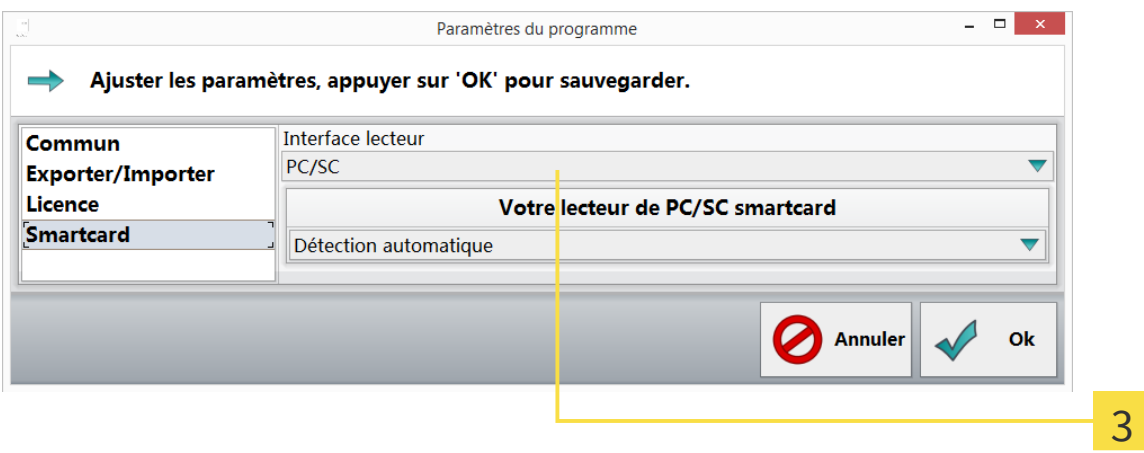

- 2. **Sélectionnez** l'entrée **Lecteur de cartes** dans le volet de gauche.
- 3. **Sélectionner l'interface** Sélectionnez dans le volet de droite l'interface ou l'appareil servant à lire les cartes d'assurance maladie classiques ou électroniques : PC/SC pour les cartes électroniques, CT-API pour les cartes classiques et électroniques. Si vous avez sélectionné PC/SC, confirmez ensuite avec **Fermer**.

4. **CT-API** - CT-API convient à la lecture de cartes d'assurance maladie classiques aussi bien qu'électroniques. Par défaut, le pilote du clavier EHEALTH-BCS G87-1504 du fabricant Cherry est proposé. Cliquez ensuite sur **Parcourir** pour sélectionner le fichier dll correspondant de votre pilote CT-API.

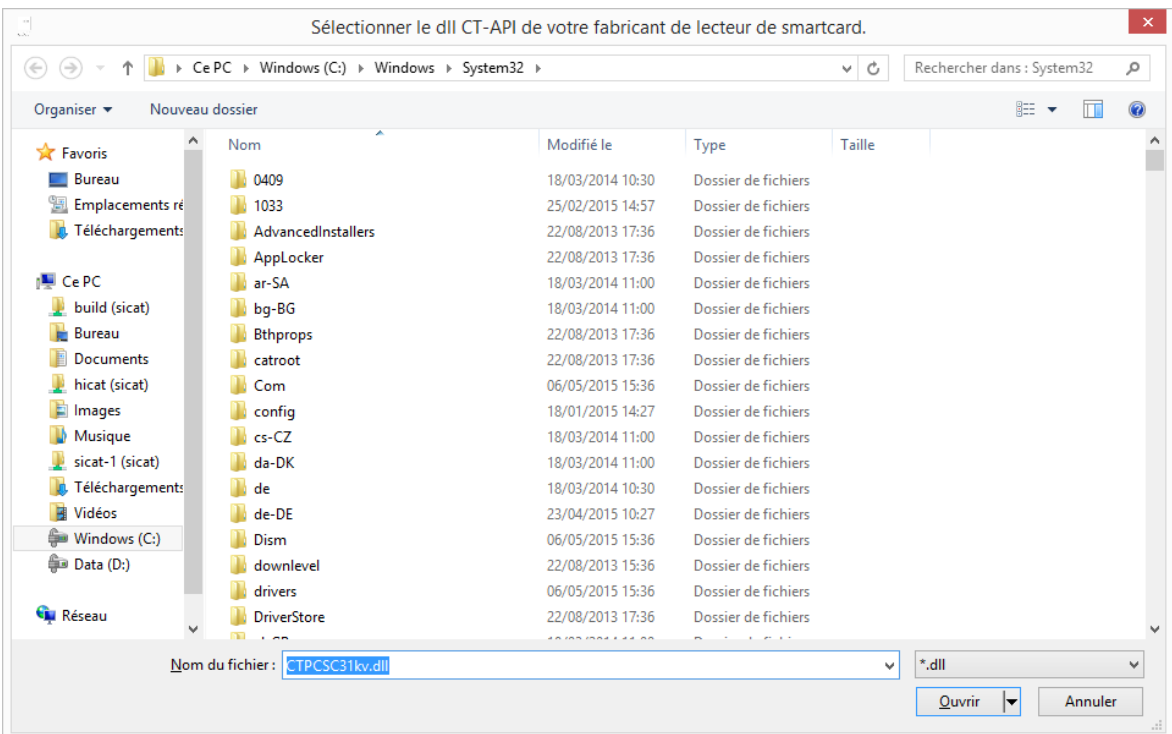

5. Sélectionner le **pilote dll** - Sélectionnez le pilote CT-API correspondant sur votre disque dur. Pour plus de détails, reportez-vous à la notice d'utilisation du fabricant de lecteur de cartes.

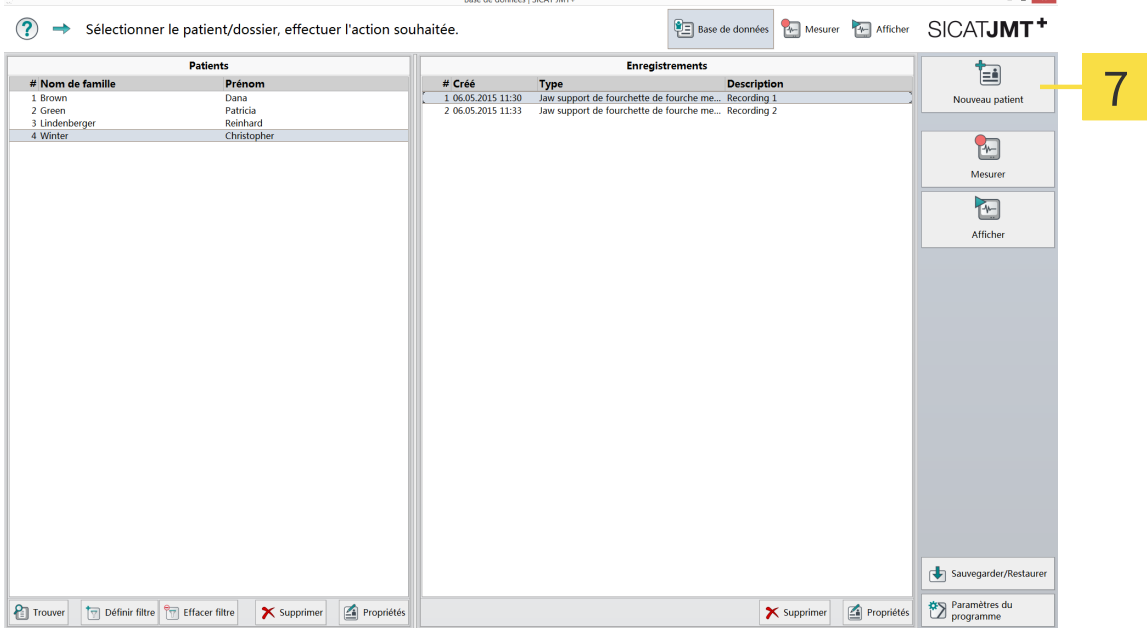

- 6. **Insérer la carte** Insérez une carte dans le lecteur de cartes.
- 7. **Créer de nouveaux patients** Cliquez sur le bouton **Nouveau patient** et les informations lisibles sur la carte seront automatiquement insérées dans les champs correspondants du dossier patient.

# *4 RÉGLAGES DE L'APPAREIL*

Avant de pouvoir utiliser vos appareils de mesure, vous devez créer un profil d'appareil (c.-à-d. un ou plusieurs appareils dans un groupe). Vous accédez à cette fonction en cliquant sur le bouton **Mesurer** en bas à droite, sous **Réglages de l'appareil**.

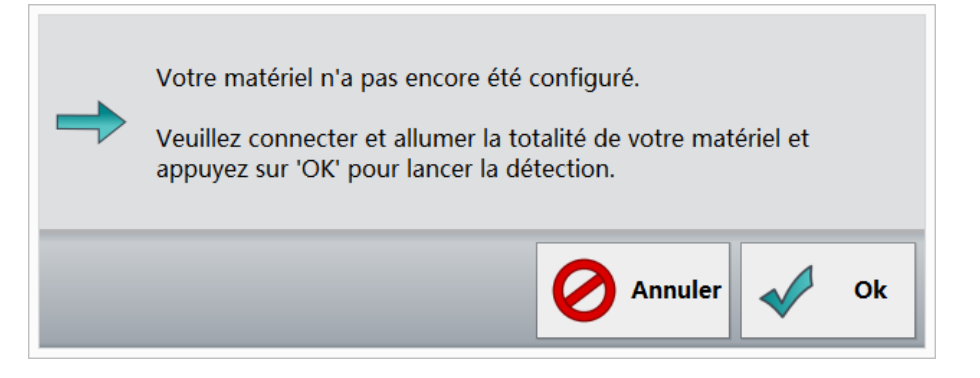

**Détection automatique de l'appareil** - Connectez tous les appareils que vous souhaitez utiliser pour la mesure avec le PC. Confirmez ensuite en cliquant sur **Ok**.

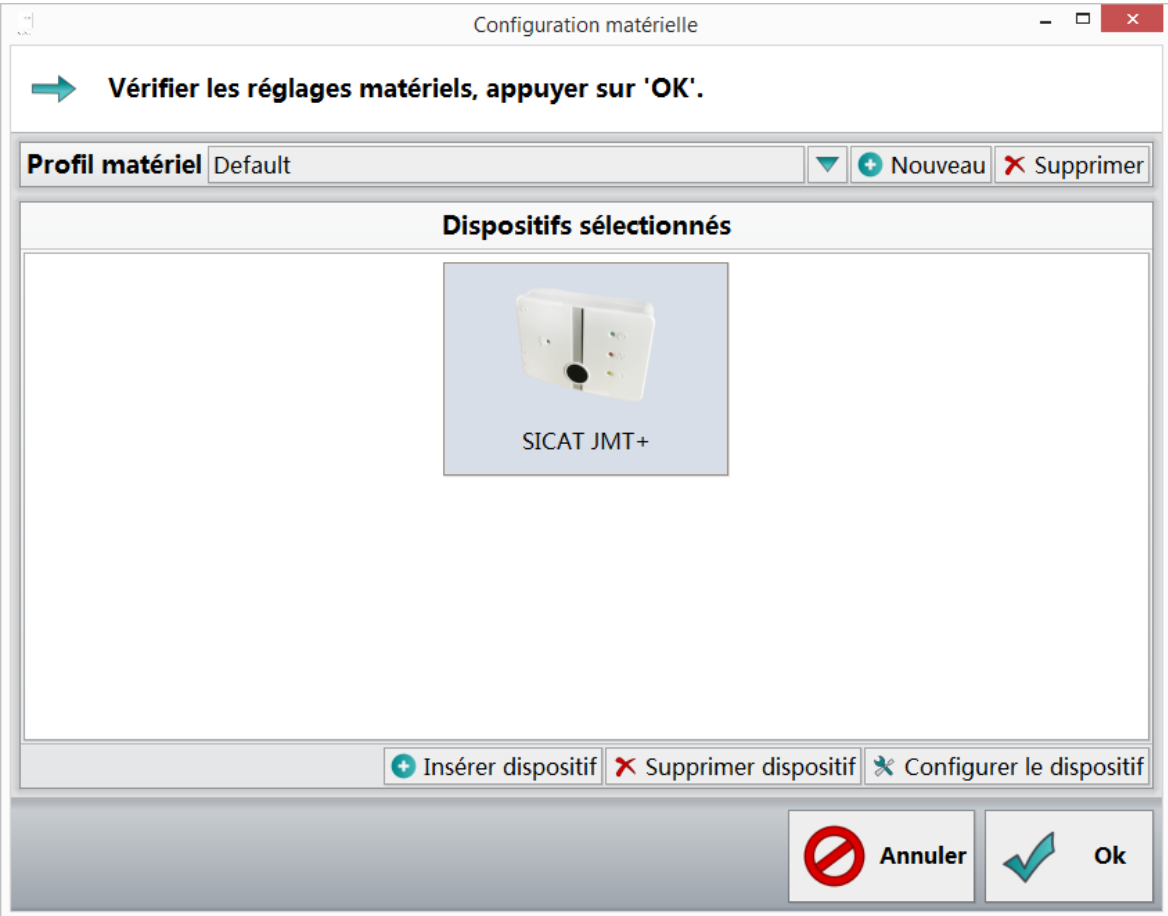

**Succès de la détection d'appareils** - L'appareil est affiché.

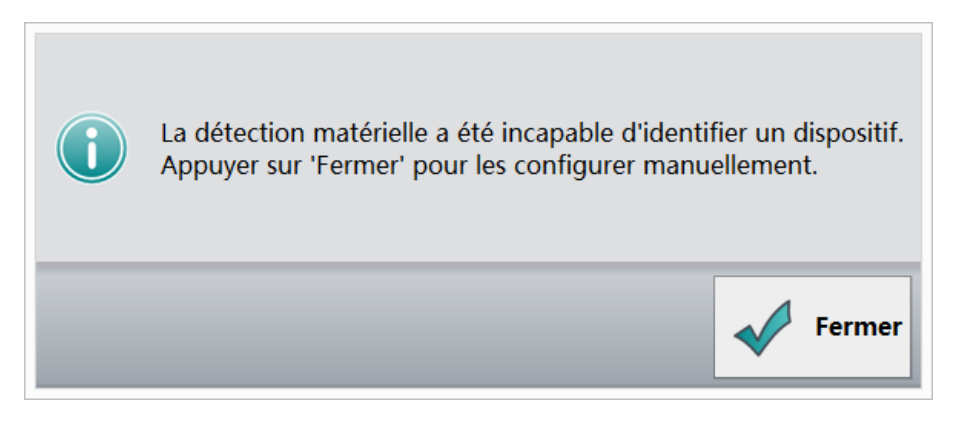

**Échec de la détection d'appareils** - Aucun appareil n'a pu être détecté. Si vous avez cependant déjà connecté des appareils, contrôlez l'alimentation électrique.

En cliquant sur le bouton **Fermer** vous pouvez ajouter manuellement des appareils à un profil.

#### SÉLECTION MANUELLE D'APPAREILS

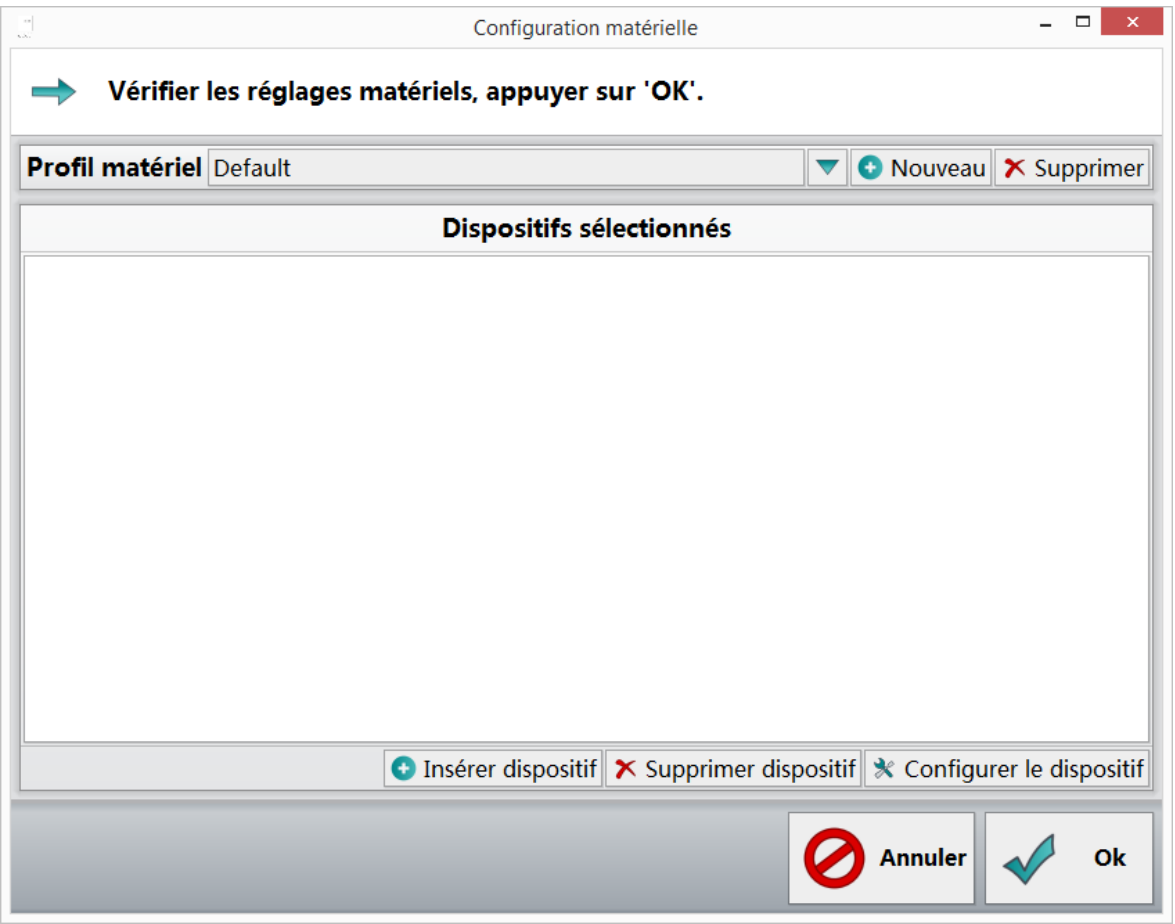

1. **Créer un profil d'appareils** - Cliquez sur le bouton **Ajouter l'appareil**.

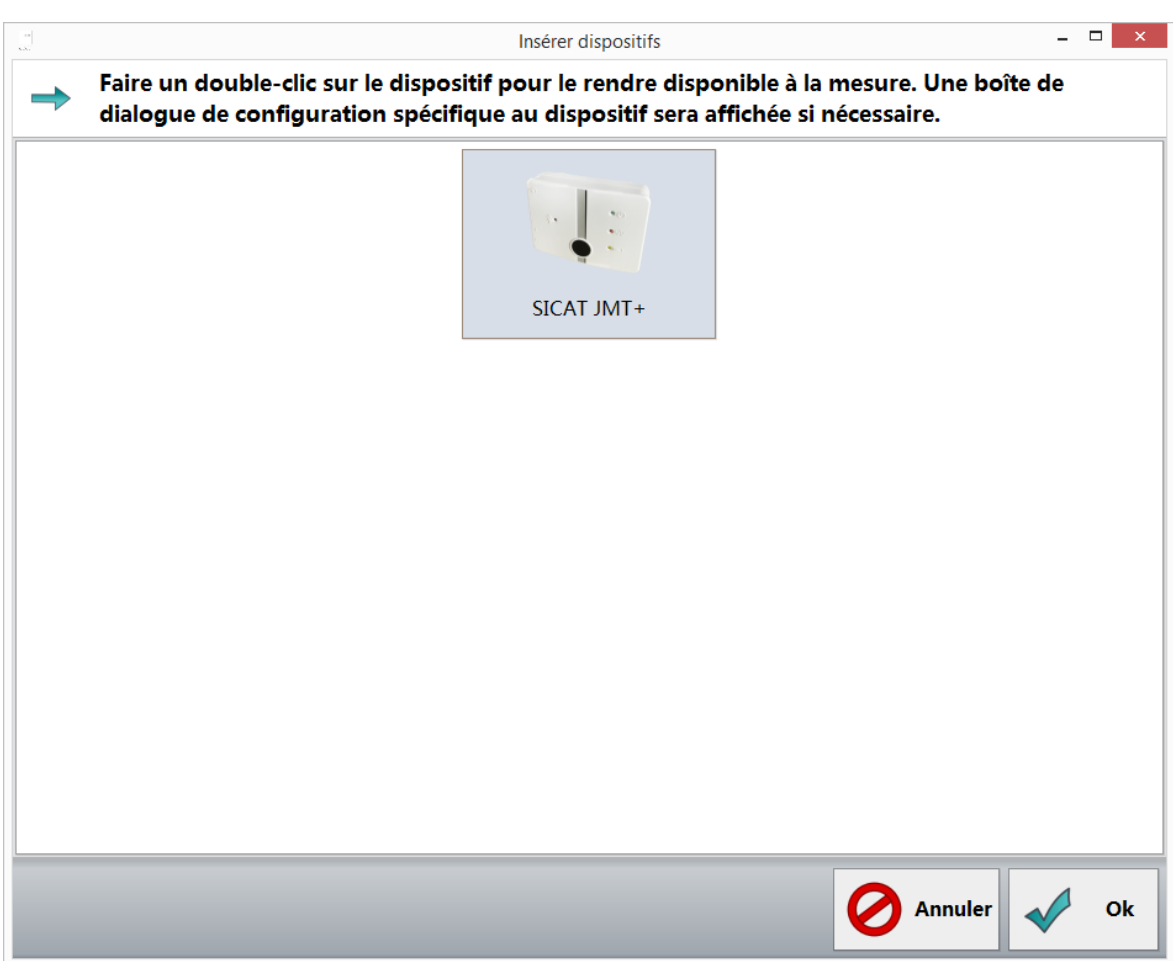

▶ Une nouvelle fenêtre s'ouvre :

2. **Ajouter les appareils** - Cette fenêtre affiche tous les appareils détectés (et validés en fonction de votre licence). Sélectionnez l'appareil que vous souhaitez ajouter à votre profil puis cliquez sur **Ok**. Répétez cette étape jusqu'à ce que vous ayez ajouté tous les appareils avec lesquels vous voulez effectuer vos mesures.

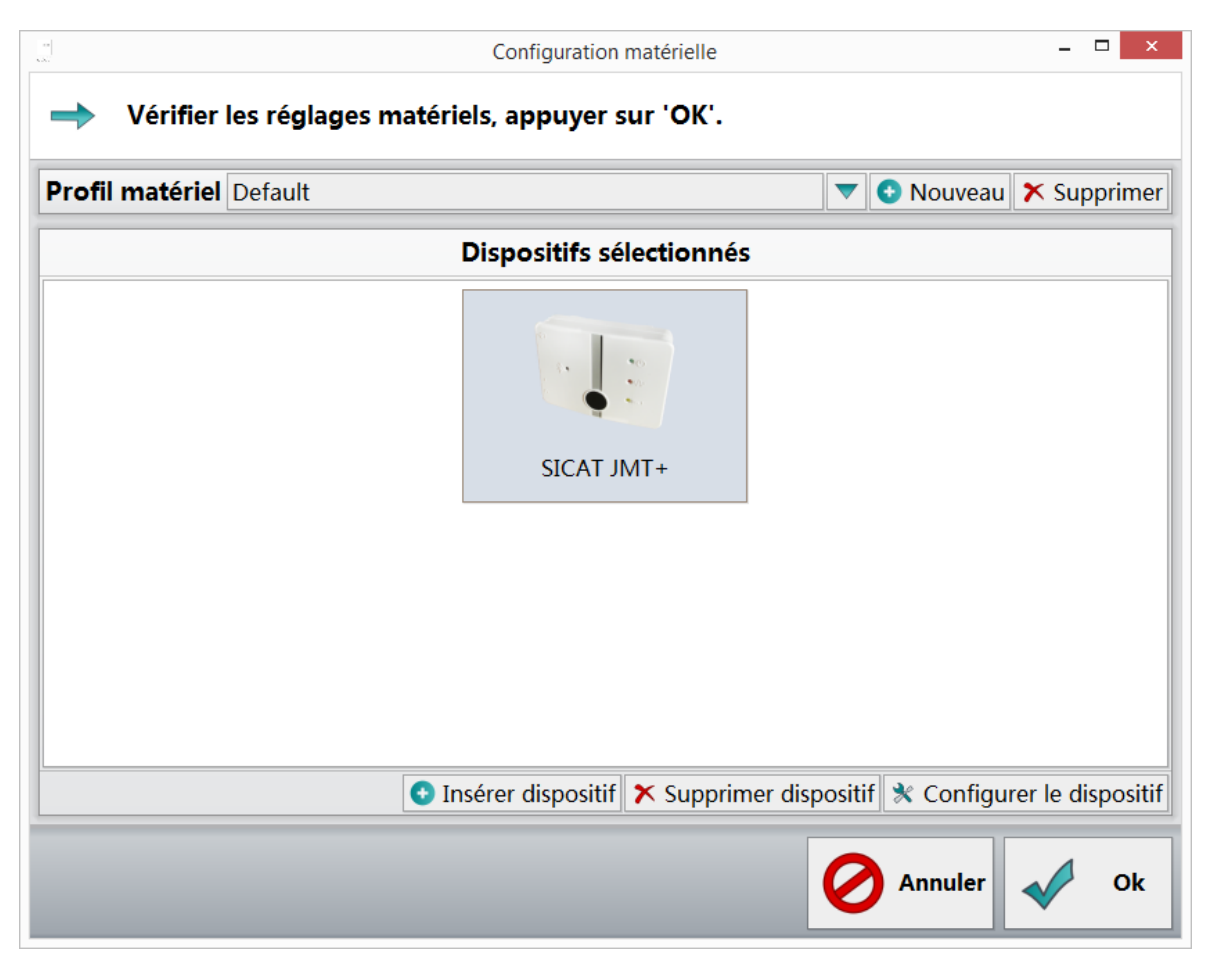

- 3. **Profil terminé** Une fois tous les appareils de mesure que vous voulez utiliser ajoutés au profil, vous pouvez attribuer un nom au profil dans le champ de saisie **Profil d'appareil**.
- 4. Cliquez ensuite sur **Ok**.

# *5 MESURE FONCTIONNELLE DE LA MÂCHOIRE*

Ce logiciel vous permet de réaliser des enregistrements des mouvements de la mâchoire en liaison avec un système SICAT JMT<sup>+</sup>.

# 5.1 PRÉPARER LA MESURE (RÉGLAGES DES MESURES)

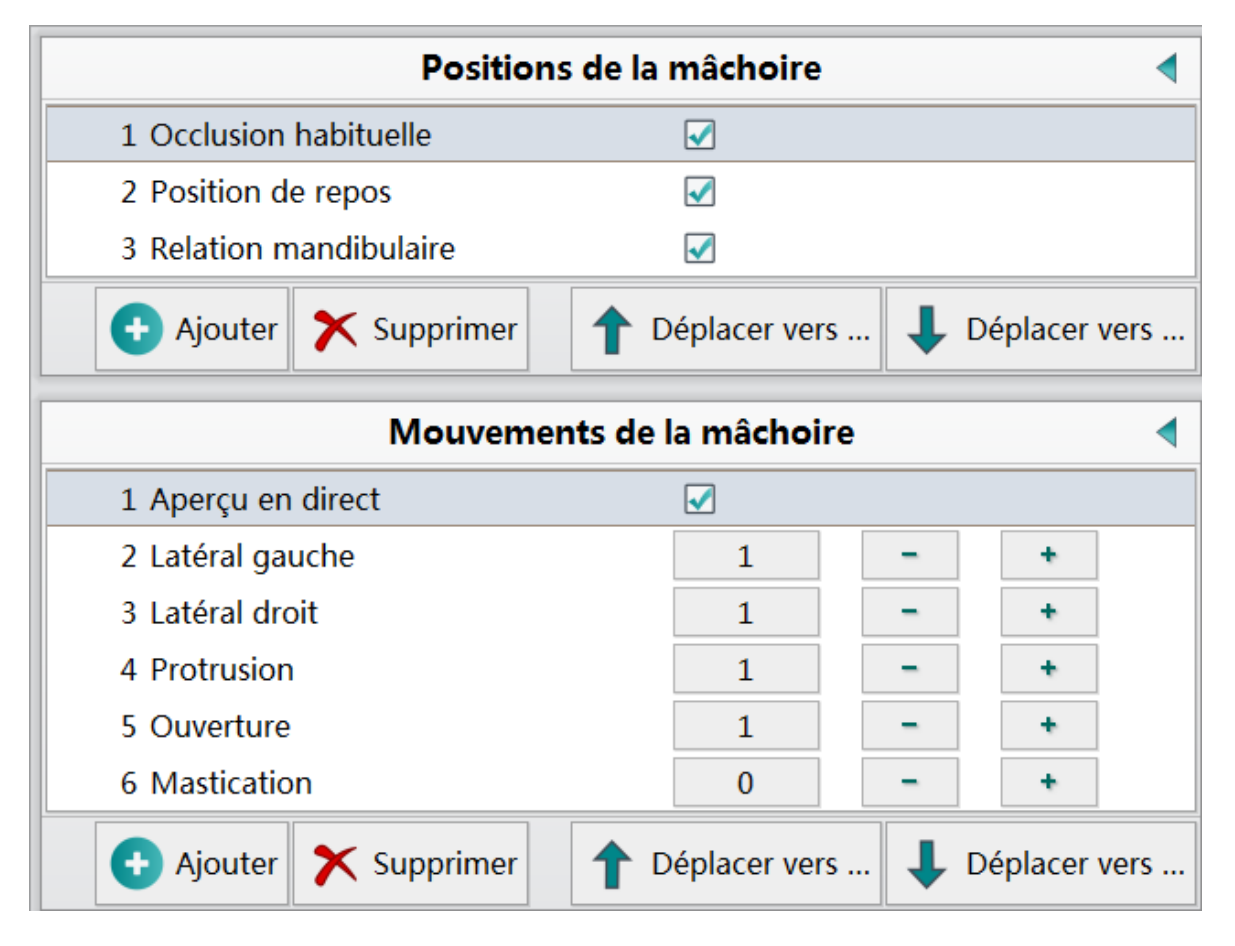

Sous **Positions de la mandibule**, il est possible d'enregistrer des positions individuelles. Les réglages de la zone **Mouvements de la mâchoire** permettent d'activer l'**Aperçu live** et de définir la séquence de mouvements de la mesure.

#### RÉGLAGES

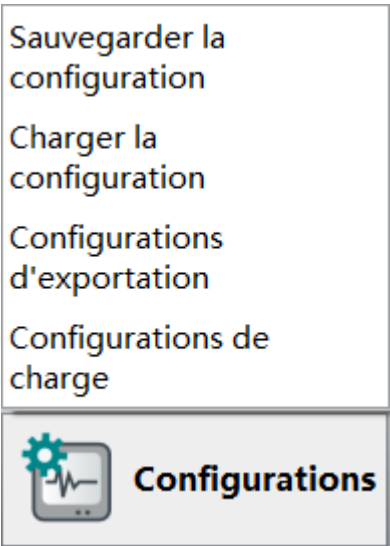

La fonction **Réglages** permet d'enregistrer et d'appeler les différents réglages de séquence de mesure et de les différencier par des noms spécifiques. Ces réglages peuvent ensuite être utilisés à tout moment pour les méthodes de mesure les plus variées. Cliquez en bas à gauche sur le bouton **Réglages** pour démarrer le guidage par menu.

#### ENREGISTRER LE PROFIL DE MESURE

Cliquez sur **Enregistrer le profil de mesure** pour enregistrer vos réglages de mesure sous le nom souhaité.

#### CHARGER LE PROFIL DE MESURE

Cliquez sur **Charger le profil de mesure** pour utiliser un profil de mesure déjà créé. Le réglage **Default** permet de réinitialiser les réglages de mesure.

#### EXPORTER LA CONFIGURATION

Sélectionnez **Exporter la configuration** pour exporter à l'endroit de votre choix un ou plusieurs des profils de mesure que vous avez créés.

#### CHARGER LA CONFIGURATION

Sélectionnez **Charger la configuration** pour importer une sauvegarde ou un pack de réglages pour le logiciel. Via la recherche du chemin de stockage, vous pouvez charger le pack voulu avec des profils de mesure prédéfinis.

....................................

### 5.2 PRÉPARER LA MESURE (PATIENT)

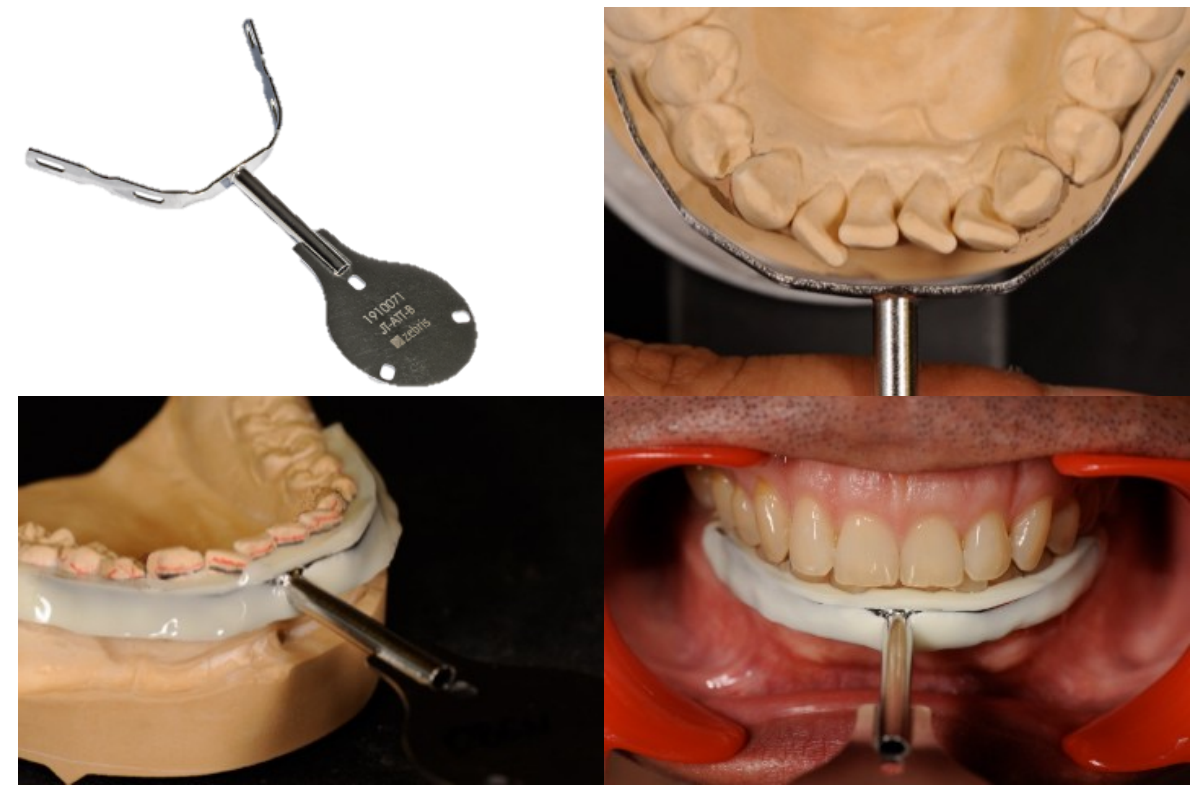

*Fig. 1:* ZTM Hans-Jürgen Joit, Linie Düsseldorf

Fixer l'**Pièce para-occlusale 90** sur le patient. L'adapter à l'arc dentaire mandibulaire, lui ajouter un composite durcissant à la lumière ou autopolymérisant, l'adapter aux surfaces dentaires durant la phase plastique de ce matériau, puis laisser durcir.

Durant cette procédure, les surfaces incisales des dents du maxillaire supérieur restent sans contact avec l'**Pièce para-occlusale 90**, afin de garantir un glissement fonctionnel de la mâchoire sans entrave en occlusion. La fabrication est possible en laboratoire dentaire comme au cabinet du praticien.

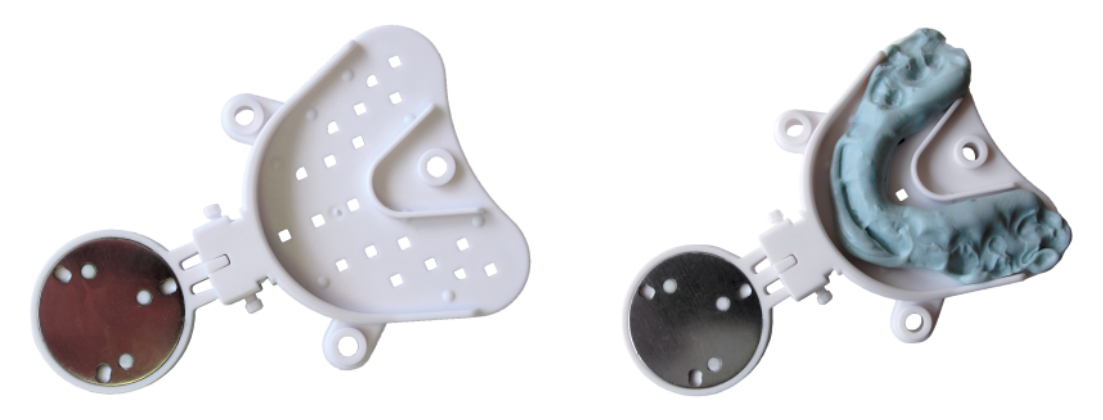

Avant de procéder à une mesure, adapter le **SICAT Fusion Bite** à l'occlusion finale, à l'aide d'un matériau d'enregistrement du mordu. Pour ce faire, remplir d'abord le **SICAT Fusion Bite**, plaque magnétique dirigée vers le haut, avec le matériau d'enregistrement, et mettre l'ensemble en place dans le maxillaire supérieur du patient jusqu'à durcissement. Répéter la même procédure pour le côté mandibule.

 $\mathbf{1}$ 

### 5.3 EFFECTUER LA MESURE (MODE MESURE)

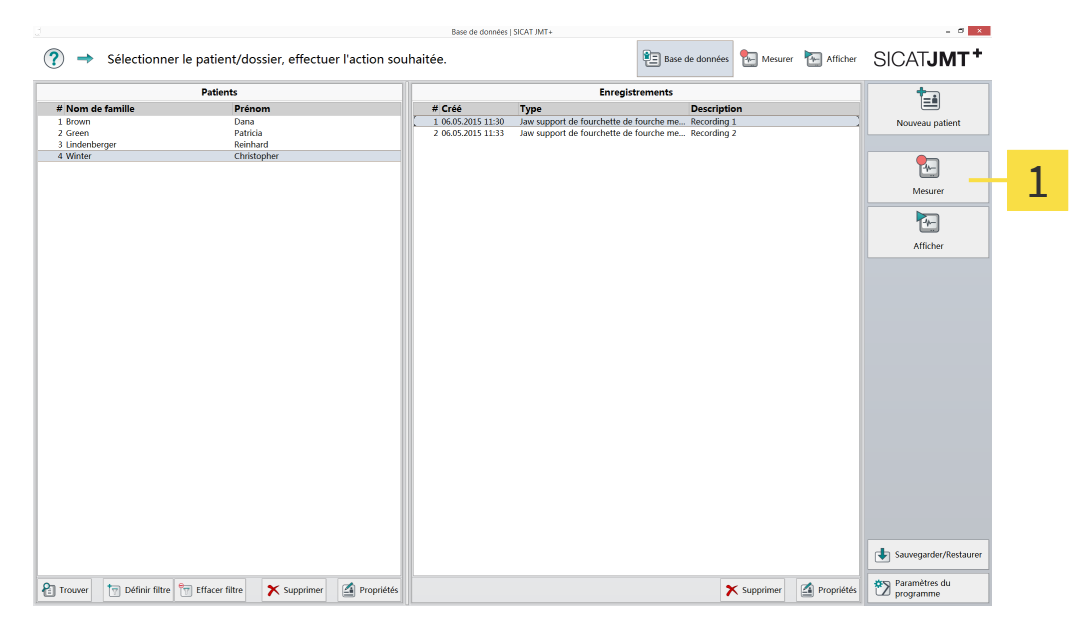

**Base de données** - Cliquez dans la barre de fonctions à droite sur le bouton **Mesurer**.

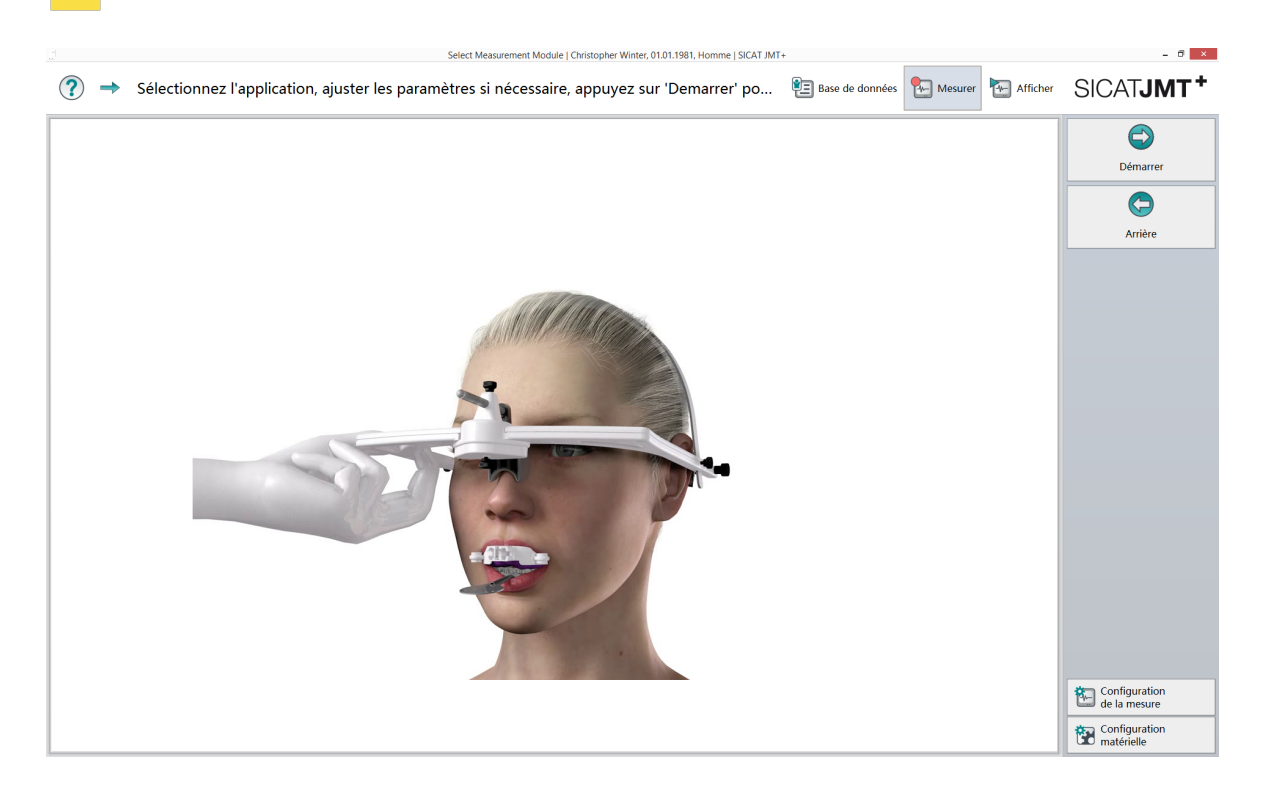

**Préparation** - Placer l'**Arc facial type 13R** de manière stable sur la tête du patient. Veiller aux point suivants : La **bandeau frontal blanc** doit être ajustée sur le crâne du patient et l'**Appui nasal** placé dans la région du nasion sans tension de la peau. La **bandeau arrière gris** doit être serrée avec une tension agréable pour le patient. Demandez à votre patient de se placer dans la position initiale, en fonction de la méthode d'examen.

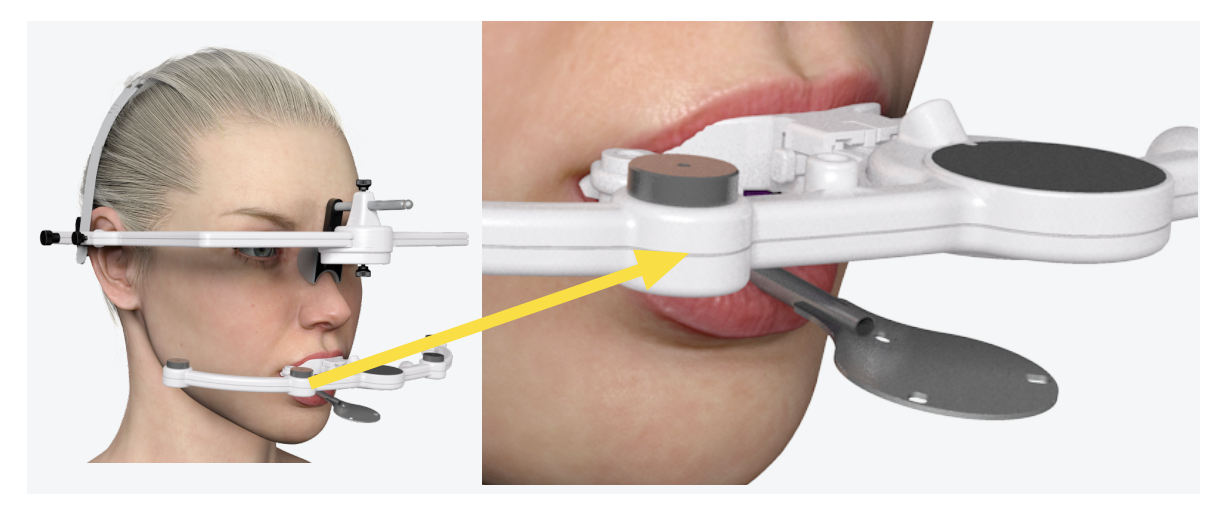

En plus du **Pièce para-occlusale 90** fixé, placer le **SICAT Fusion Bite** préparé sur les empreintes occlusales entre le maxillaire et la mandibule du patient, en vue du procédé de fusionnement ultérieur. Pour effectuer la mesure, placer le **Capteur mâchoire inférieure type 24T** sur l'**SICAT Fusion Bite Adapter** et déclencher la mesure par un clic sur le bouton **Mesurer**.

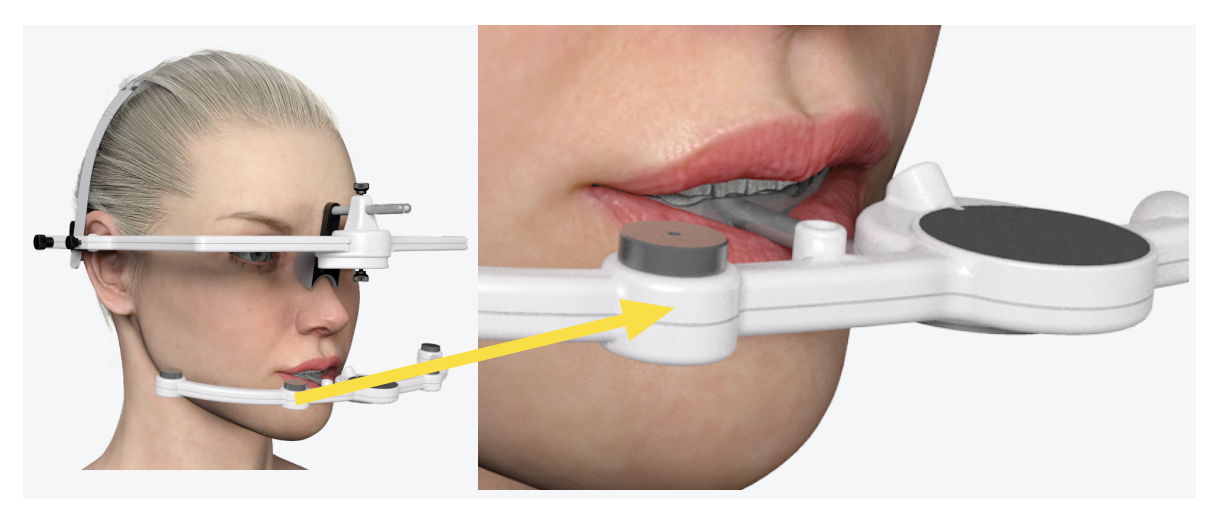

Le patient restant en position d'occlusion finale, retirer l'**SICAT Fusion Bite Adapter** du **SICAT Fusion Bite** afin de permettre le transfert du capteur mandibulaire sur l'**Pièce para-occlusale 90**. Déclencher la procédure de mesure en cliquant sur le bouton **Acquisition**.

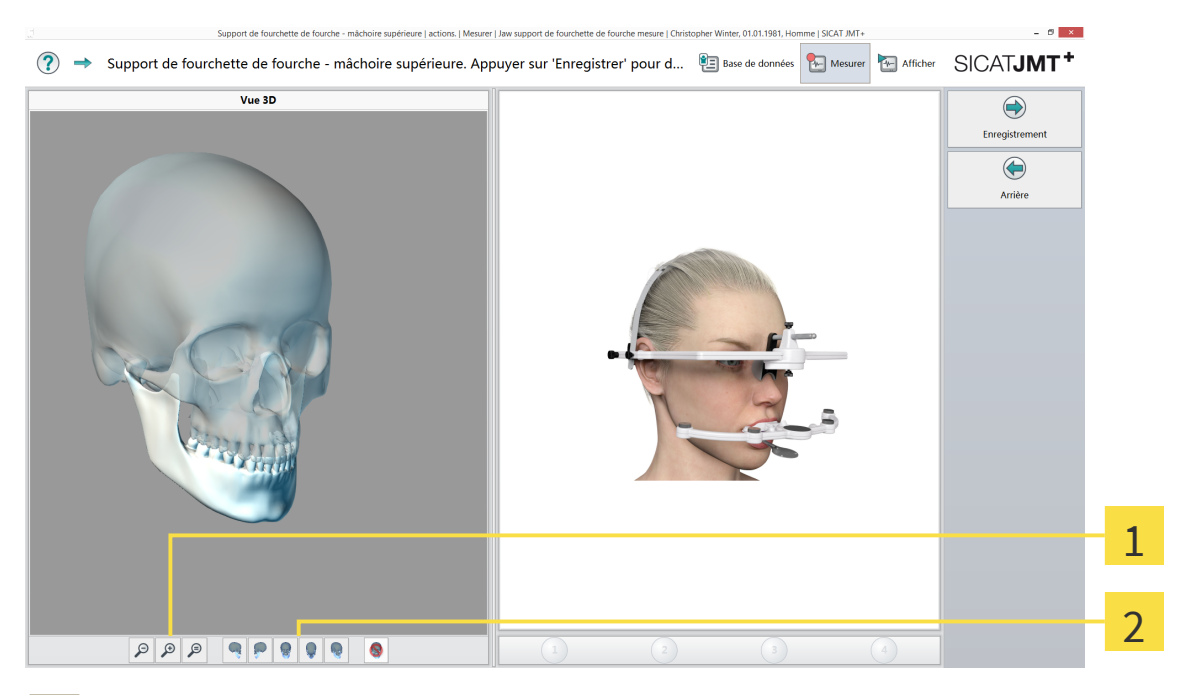

- **Fonction zoom** Les boutons de zoom permettent d'agrandir (signe "+") ou de réduire (signe "-") la 1 représentation du crâne. Un clic gauche dans la représentation 3D avant de zoomer définit le point central de la fonction zoom. La loupe portant le signe "=" adapte la représentation graphique à la taille de la fenêtre. Il est également possible de zoomer en tournant la molette de la souris. La zone pointée par la souris est alors agrandie ou réduite.
- **Vues** Les boutons situés à côté de la fonction zoom permettent de sélectionner la vue.

**Aperçu live** - Dans l'aperçu live, il est possible de représenter des mouvements, de les contrôler et de les montrer au patient, sans enregistrer les valeurs de mesure. L'aperçu live vous permet également de faire exercer au patient des mouvements fonctionnels particuliers. Cliquez sur le bouton **Démarrer l'aperçu** pour activer cette fonction.

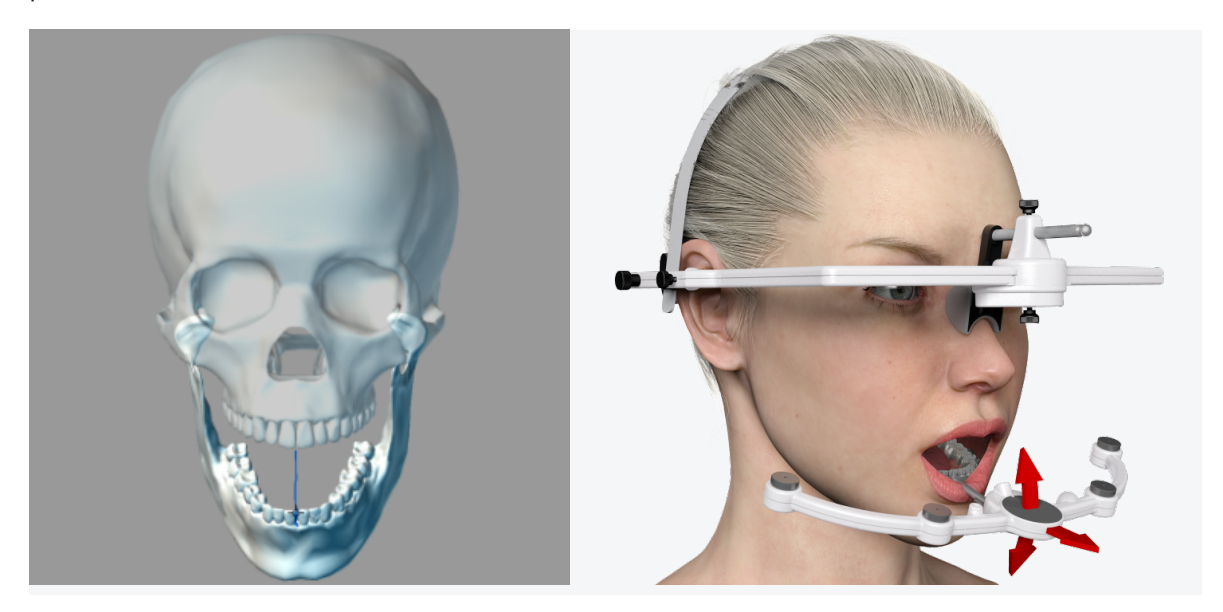

**Mesure** - Il est possible de sélectionner dans le menu **Réglages** des schémas de mouvements (max. 4) à répéter. Le choix et la séquence des mouvements peuvent être modifiés et variés à volonté.

#### **Mouvement latéral gauche**

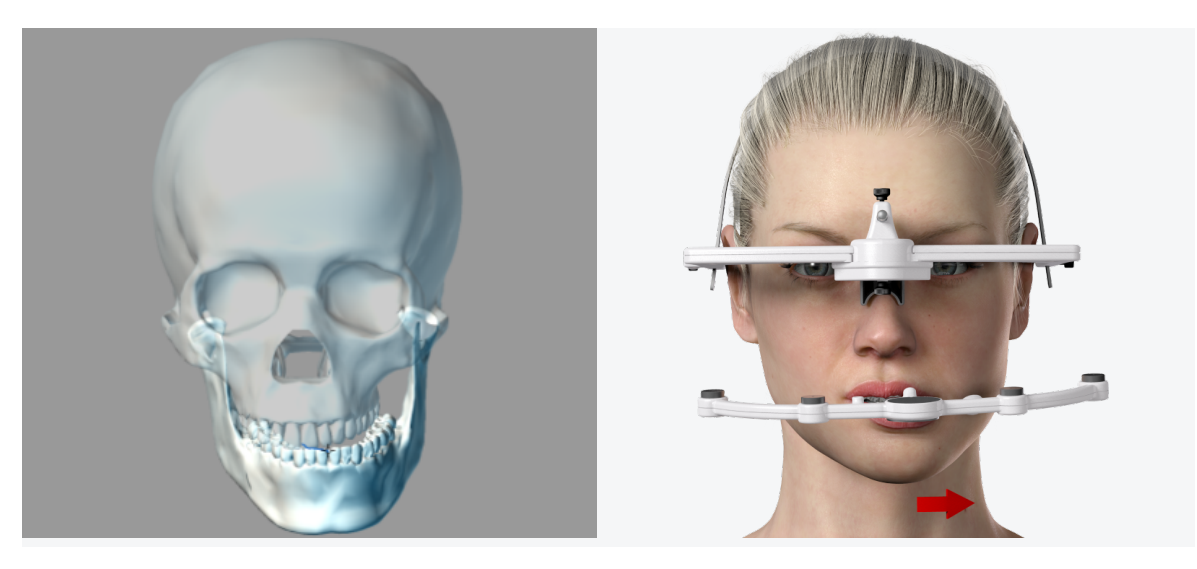

#### **Mouvement latéral droit**

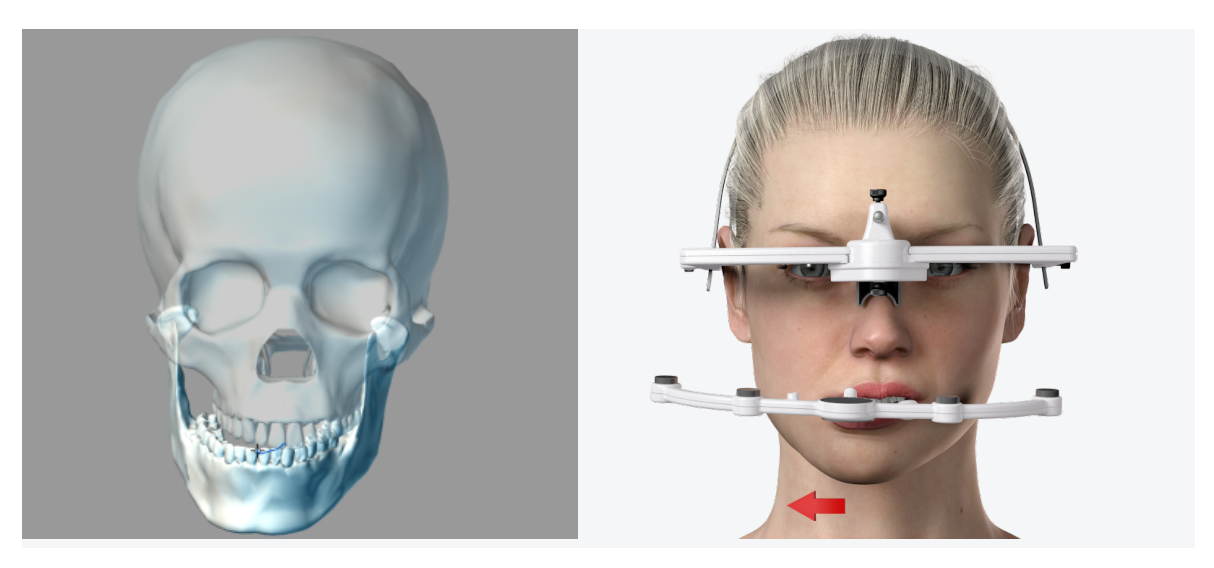

#### **Mouvement de protrusion**

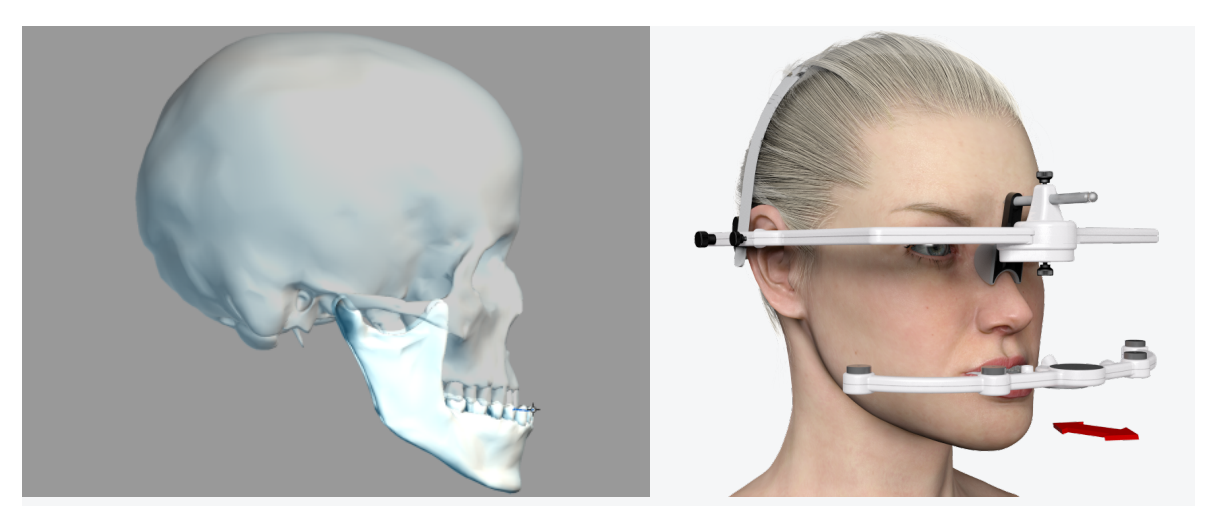

 $\mathbf{1}$ 

 $\overline{2}$ 

#### **Mouvement d'ouverture**

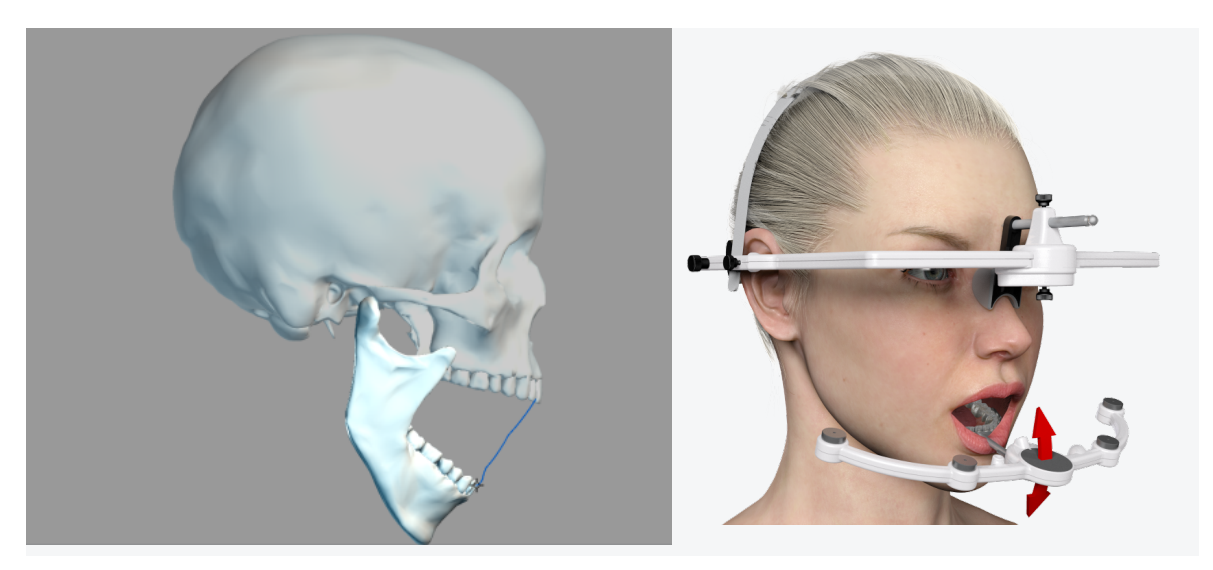

A la fin de la mesure, une fenêtre de dialogue s'ouvre :

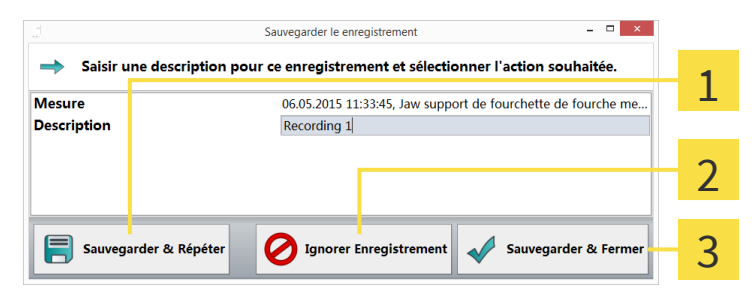

**Enregistrer et poursuivre** - L'acquisition est enregistrée et vous revenez au mode Aperçu afin d'effectuer une nouvelle mesure.

**Rejeter l'acquisition** - L'acquisition est rejetée et vous revenez au mode Aperçu afin d'effectuer une nouvelle mesure.

**Enregistrer et fermer** - L'acquisition est enregistrée et vous revenez à la base de données. $\overline{3}$ 

### 5.4 TRAITER LA MESURE (MODE AFFICHAGE)

Dans le mode **Vue**, vous pouvez visualiser et visionner les mesures et limiter l'intervalle de mesure. Les différentes fonctions disponibles dans le mode Affichage sont décrites en détail ci-après.

#### 5.4.1 BASES

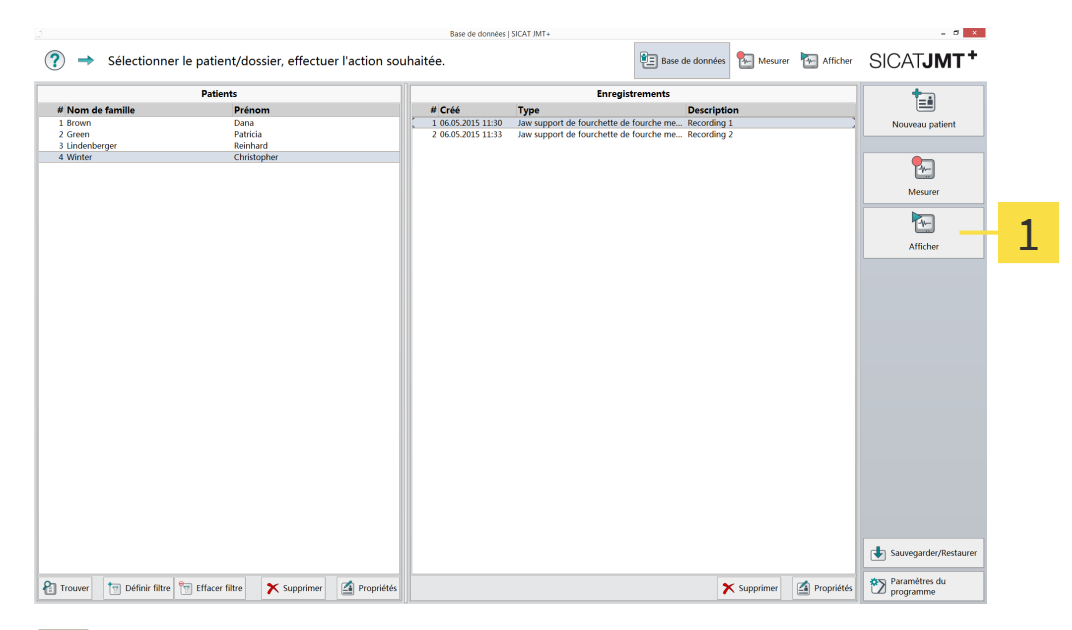

**Ouvrir un jeu de données de mesure** - Sélectionnez un jeu de données de mesure dans la base de 1 données puis cliquez sur le bouton **Vue** dans la barre de fonctions à droite.

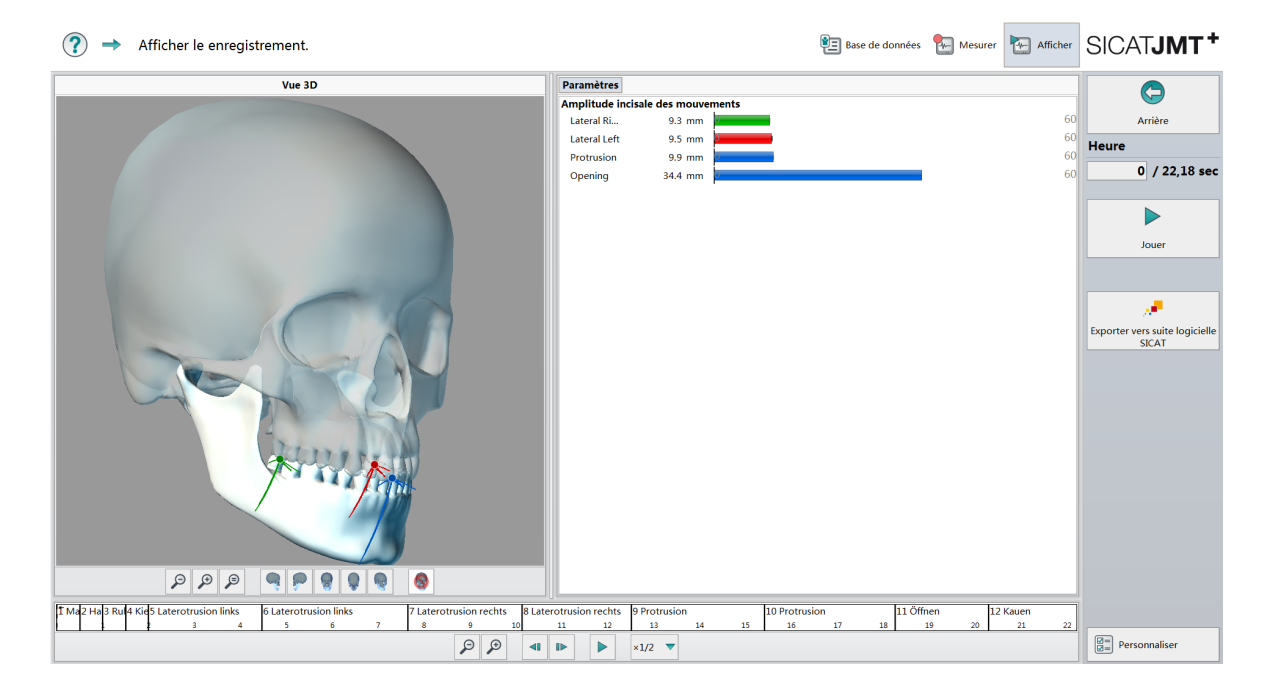

#### **Vue mode de visionnage**

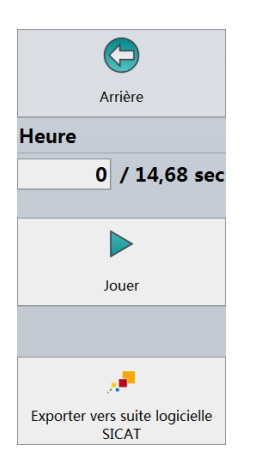

**Visionner la mesure** - Le temps affiché indique l'instant de la mesure actuellement représenté en secondes. Cliquez dans la barre de fonctions de droite sur le bouton **Visionner** pour animer la représentation graphique du crâne.

Un clic sur le bouton **Retour** vous ramène dans la base de données.

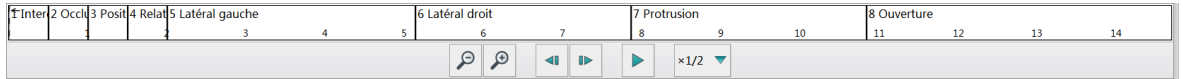

**Barre de temps** - Affiche le temps actuel de la séquence de mouvements représentée. Un double clic dans la barre de temps permet d'afficher ou de masquer des mouvements dans les champs de mouvements. Un double clic dans les champs représentés au-dessus de la barre de temps permet d'afficher ou de masquer des mouvements. Les fonctions de zoom **(+)** et **(-)** permettent d'observer et d'analyser de manière sélective une tranche de temps donnée. La représentation en temps réel peut être visionnée jusqu'à 10 fois ou jusqu'à 1/10 de la **vitesse** réelle.

#### **Histogramme de la plage de mouvement (ROM) incisale**

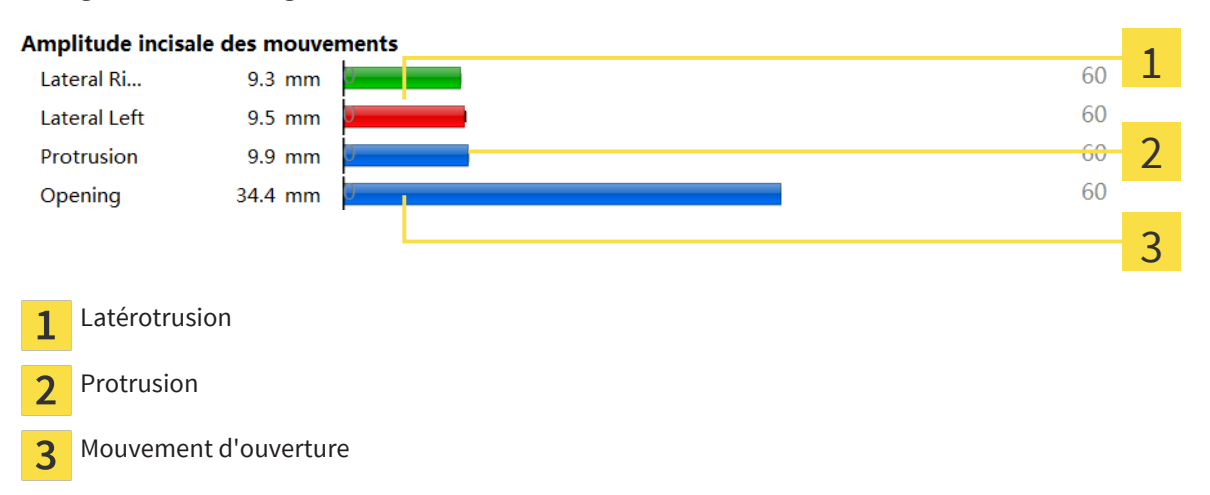

La zone verte correspond à la norme d'amplitude des mouvements pour un patient sain.

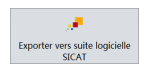

**Transmission des données - fichier jmt** - Une fois la mesure effectuée, un clic sur le bouton **Exportation vers SICAT Suite** permet d'enregistrer le fichier.

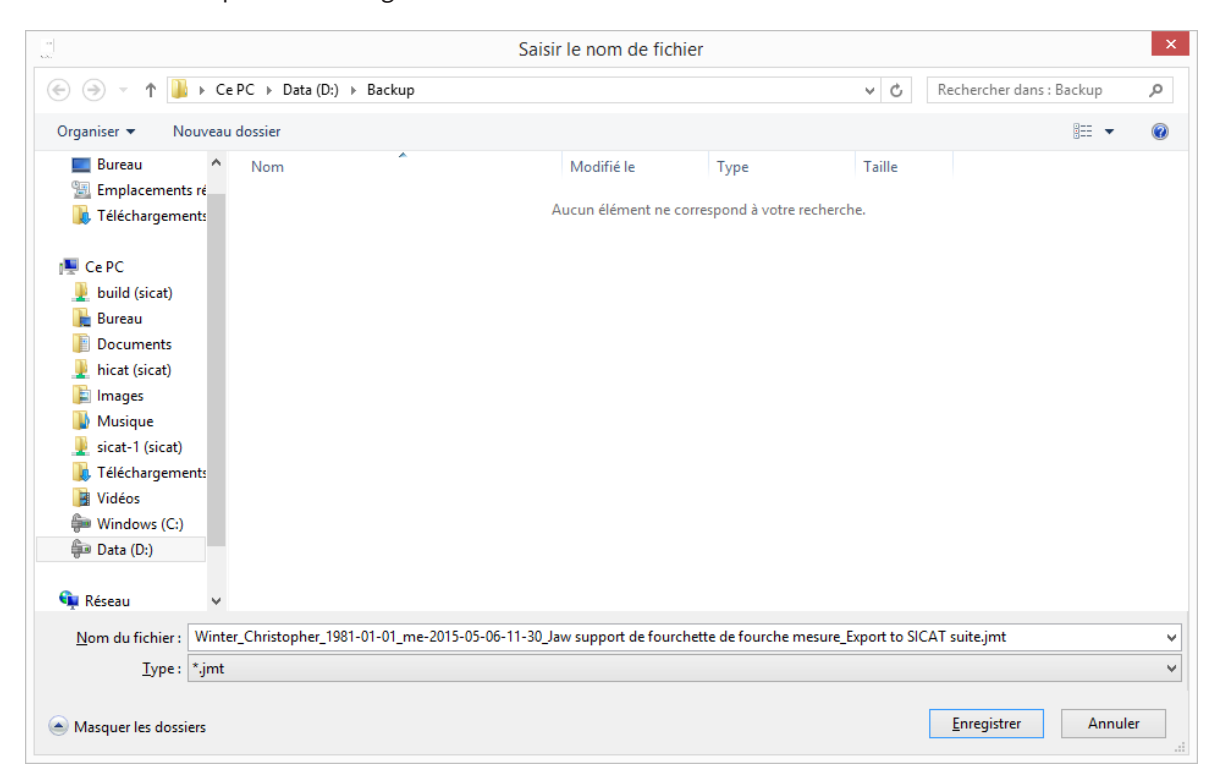

Le dossier Documents est ouvert et les données de mouvement déterminées sont enregistrées en tant que jeu de données \*.jmt avec le nom saisi.

# *6 DÉPANNAGE*

Cette section fournit une liste des messages d'erreur les plus fréquents qui se produisent du fait de manipulations incorrectes, et propose quelques solutions. En cas d'apparition d'un de ces messages d'erreur, veuillez appliquer d'abord les solutions proposées dans la liste, avant de vous adresser à notre service d'assistance.

La liste n'a pas vocation d'exhaustivité.

# 6.1 GÉNÉRALITÉS

"Représentation 3D impossible, votre pilote graphique ne prend pas en charge OpenGL 3.3 (Irrlicht)."

"Impossible de créer la vue 3D (OpenGL x.y)".

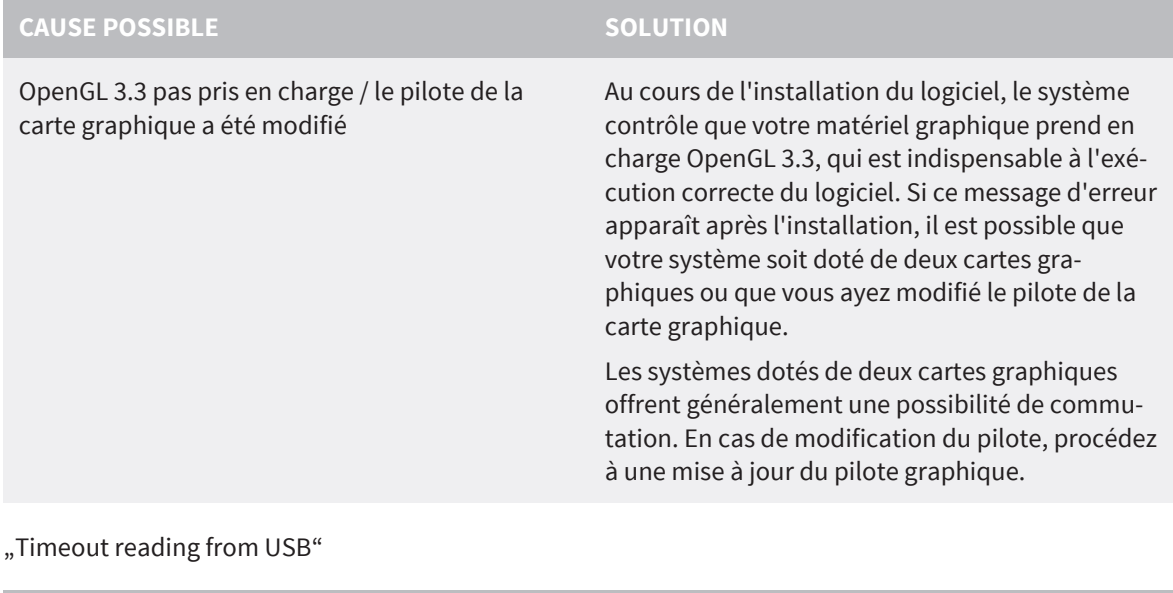

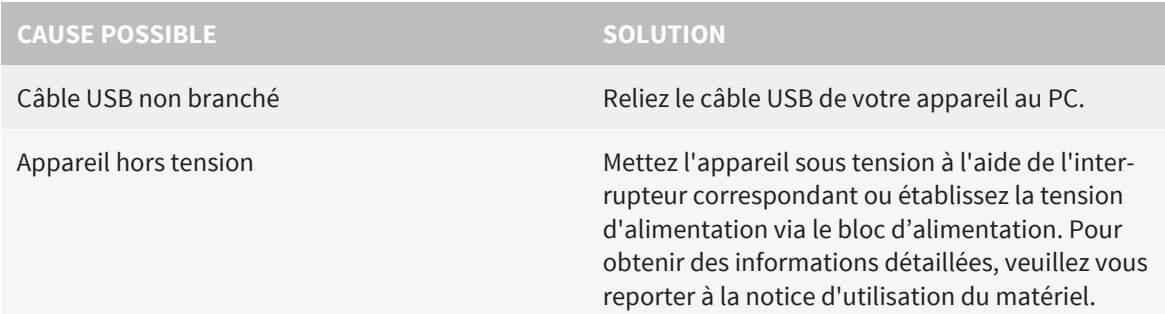

# *GLOSSAIRE*

#### SICAT JMT<sup>+</sup>

SICAT JMT<sup>+</sup> enregistre les mouvements de la mandibule.

# *INDEX*

#### A

Avant-propos 3

#### B

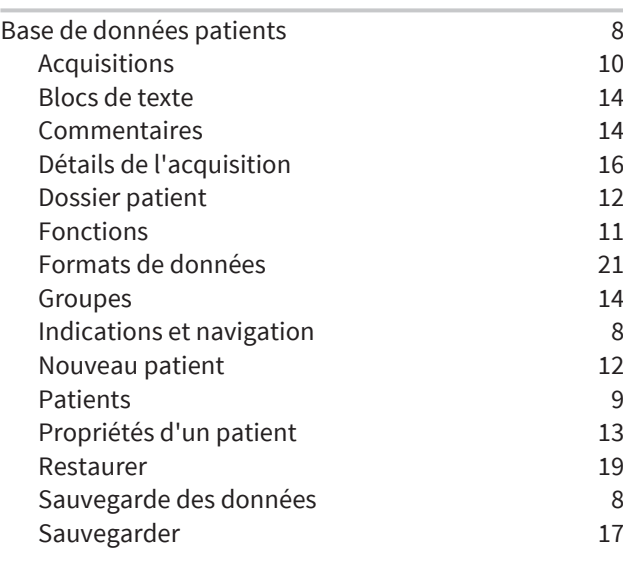

### C

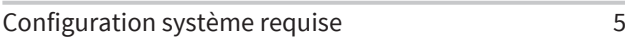

#### D

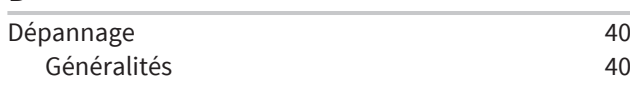

### I

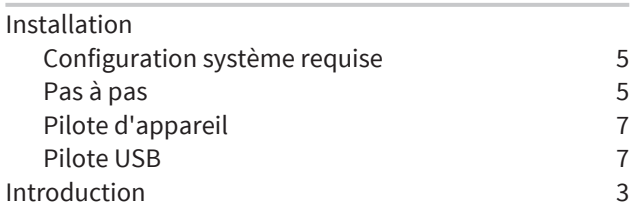

#### M

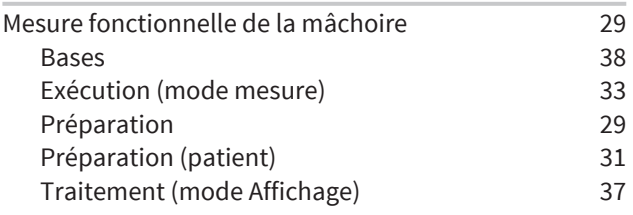

# $rac{R}{R\acute{\epsilon}}$

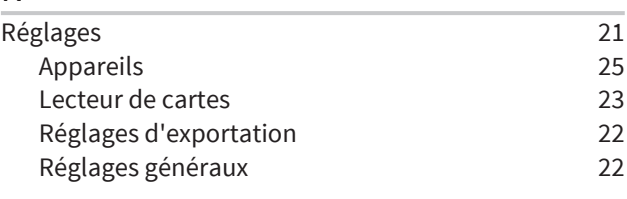

#### S

Symboles 3

# *CONTACT*

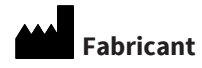

SICAT GmbH & Co. KG

Brunnenallee 6

53177 Bonn, Allemagne

Téléphone : +49 (0)228 / 85497-0

Fax : +49 (0)228 / 854697-99

E-mail : info@sicat.com

<http://www.sicat.com>

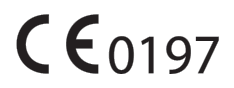

Réf. : 6532191 N° de modif. : 000000

ÉTAT: 2015-08-27

# *CONTACT*

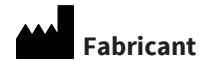

**SICAT GmbH & Co. KG**

Brunnenallee 6

53177 Bonn, Allemagne

 $CE0197$ 

**Assistance logicielle** SICAT GmbH & Co. KG Brunnenallee 6 53177 Bonn, Allemagne Téléphone : +49 228 85469711 Fax : +49 228 85469799 E-mail : softwaresupport@sicat.de [http://www.sicat.de](http://www.sicat.com)

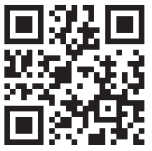

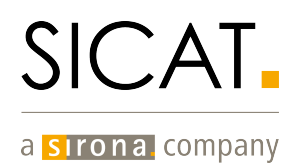